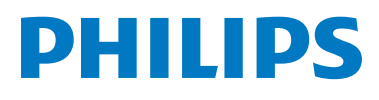

# **Welcome**Eye Link

# Video doorbell

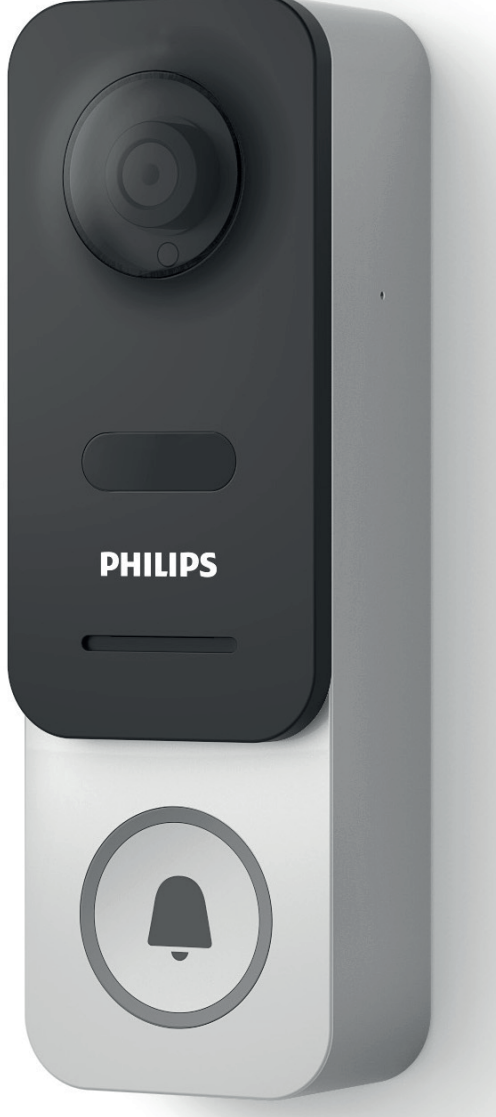

# Notice d'utilisation

WelcomeEye / Link / V3

# SOMMAIRE

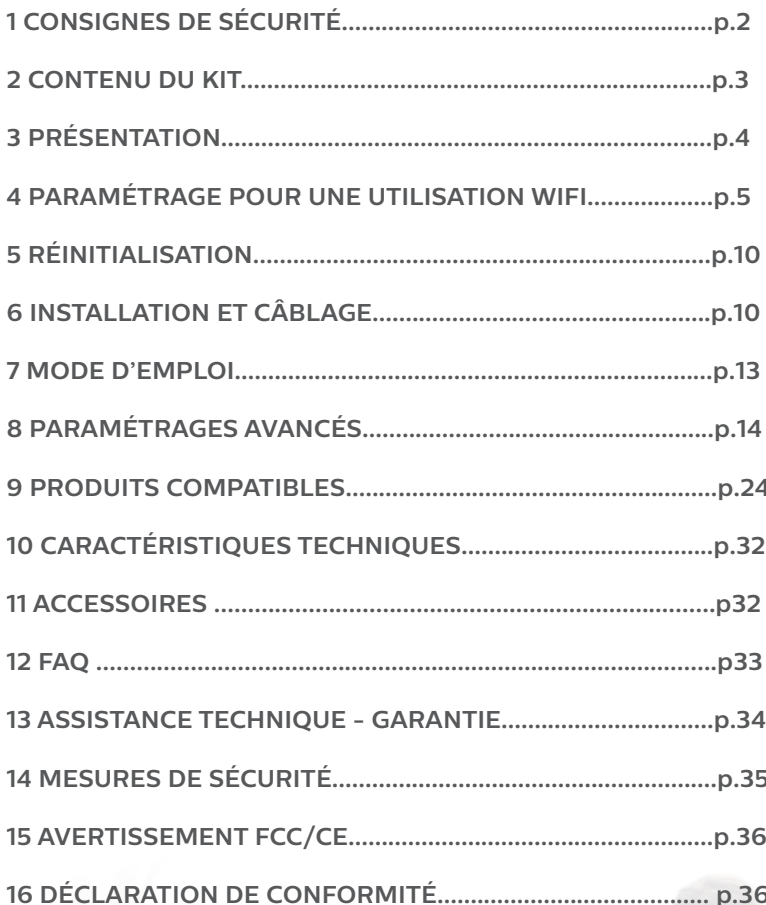

# **1. CONSIGNE DE SÉCURITÉ**

### **Important !**

- Veuillez lire le manuel d'utilisation soigneusement avant d'installer ou d'utiliser ce produit.
- Si vous installez ce produit pour d'autres, pensez à laisser le manuel ou une copie à l'utilisateur final.

#### **Avertissement :**

• Les différents éléments ne devront être démontés que par un technicien autorisé.

#### **Mesures de sécurité :**

- Pour une exploitation en toute sécurité de ce système, il est essentiel que les installateurs, utilisateurs et techniciens suivent toutes les procédures de sûreté décrites dans ce manuel.
- Des avertissements spécifiques et des symboles d'attention sont indiqués sur les éléments si nécessaire.
- La mise en œuvre doit être effectuée selon les normes en vigueur dans le pays où est installé le produit (NFC 15-100 pour la France).

### **2. CONTENU DU KIT**

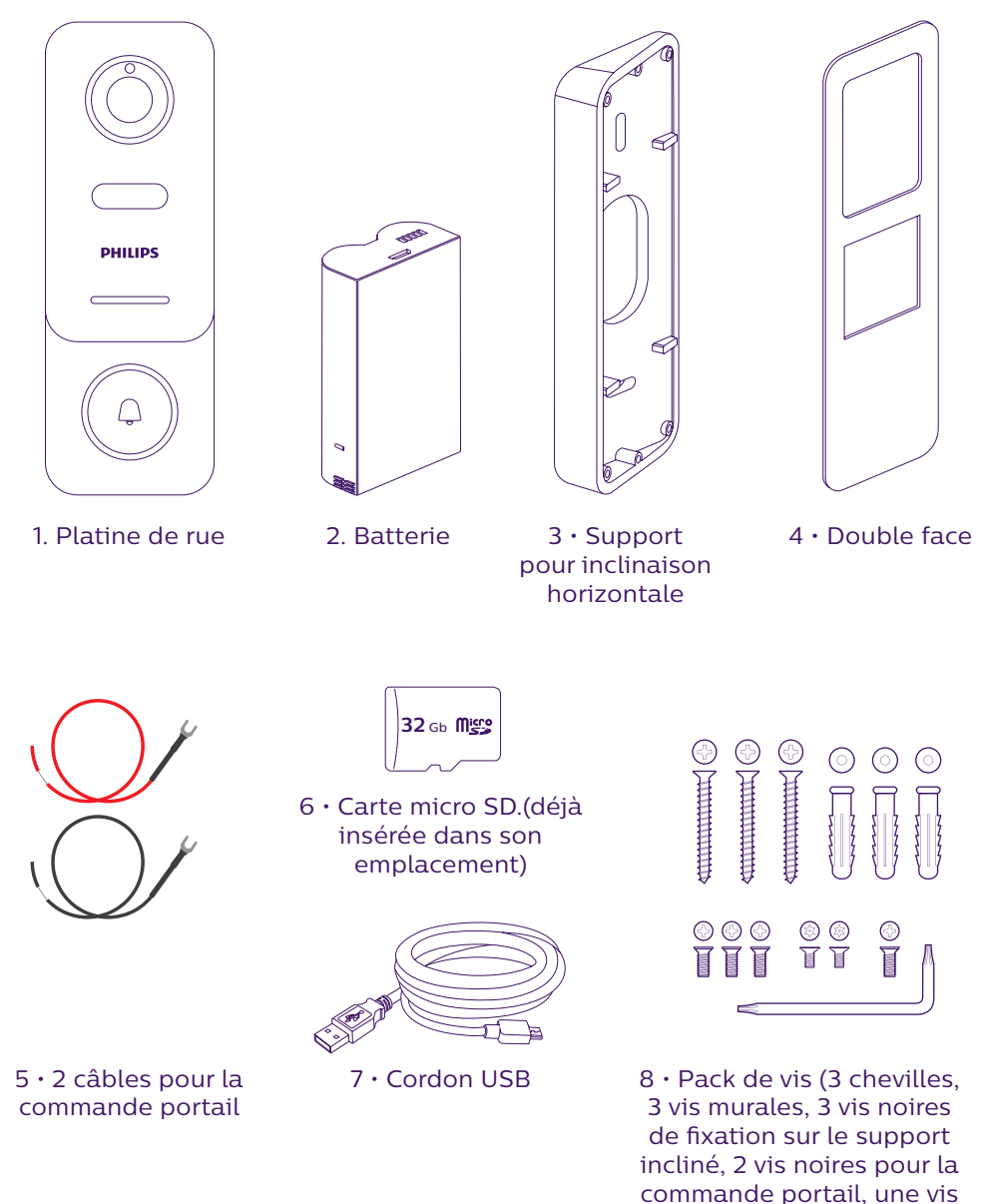

Afin de profiter pleinement de votre platine de rue IP, nous vous conseillons de la paramétrer, avant installation définitive. Pour cela un essai sur table est nécessaire.

antivol et sa clé)

# **3. PRÉSENTATION**

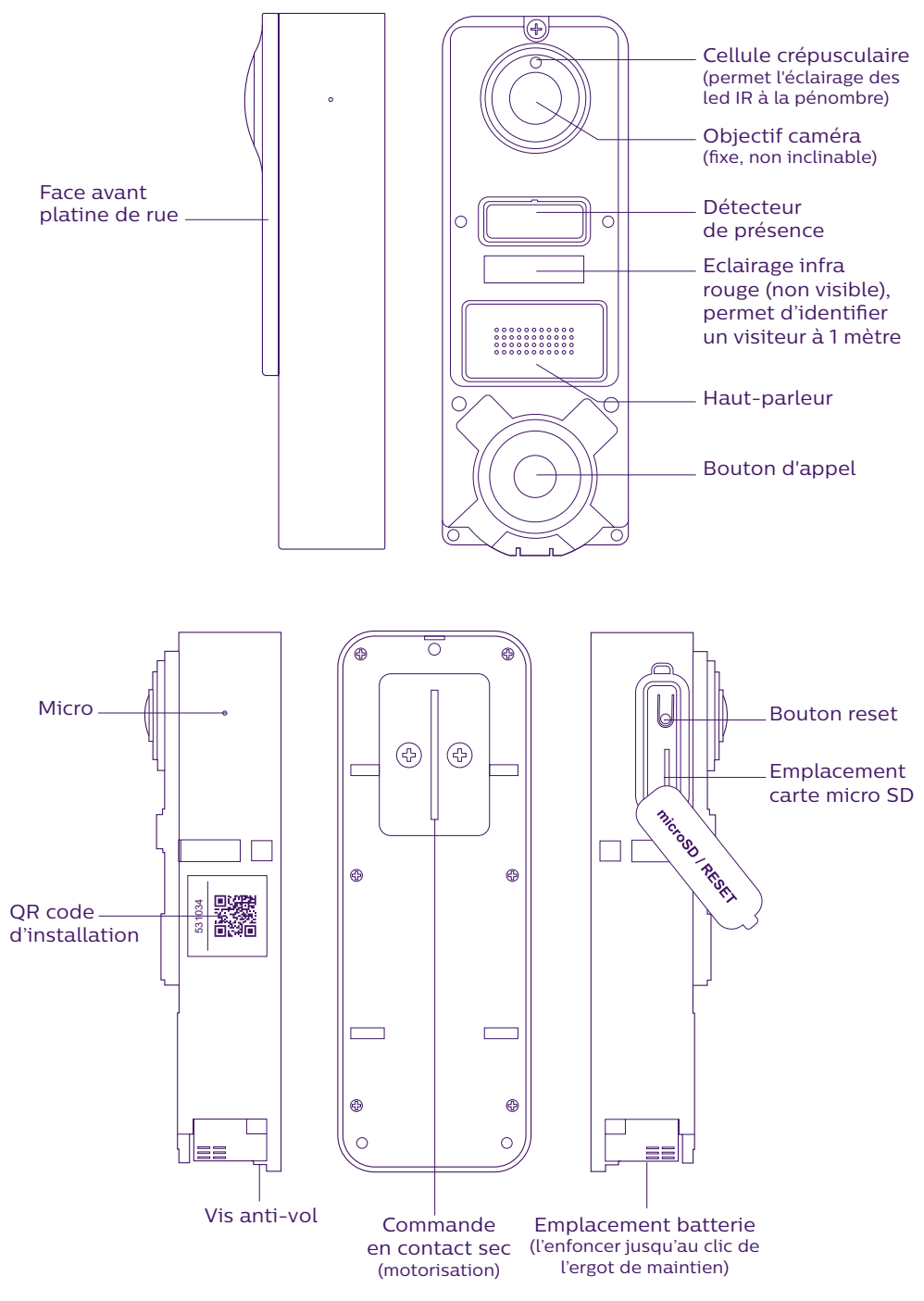

4 WelcomeEye / Link / V3

Afin de profiter pleinement de votre platine de rue IP, nous vous conseillons de la paramétrer, avant installation définitive. Configuration minimum requise Android (5.0 ou plus) et Apple (IOS 10.3 ou plus). **Pour cela un essai sur table est nécessaire.**

**Attention : Nous vous conseillons de ne pas appuyer sur le bouton d'appel tant que la batterie n'est pas dans son emplacement.**

## **4. PARAMÉTRAGE POUR UNE UTILISATION WIFI**

**Attention :** Ne fonctionne qu'en **WiFi 2.4 GHz.**

Assurez-vous d'avoir chargé la batterie **au moins 5 heures avant installation** de la platine de rue (grâce au cordon USB fourni).

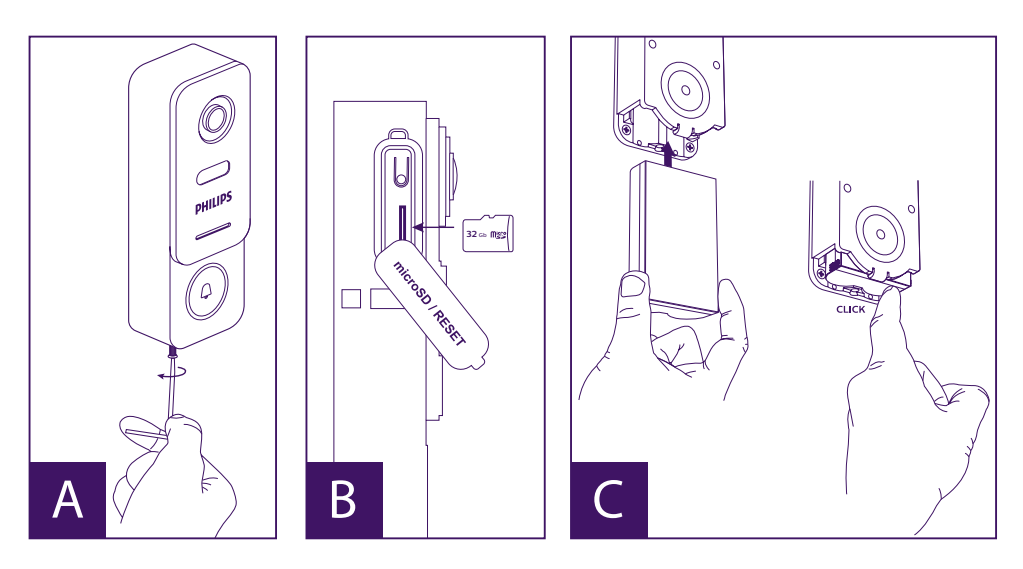

A. Dévissez la vis anti-vol, afin de dégager la face avant

B. Si vous souhaitez faire des enregistrements (passage, détection de mouvements), La présence de la carte micro SD (fournie et déjà en place d'origine) est obligatoire. Si vous l'avez retirée, soulevez la protection caoutchouc sur le côté de la platine de rue, et insérez la micro SD. (attention au sens).

C. Insérez la batterie (Attention au sens, côté fiche micro USB en premier) jusqu'au clic de l'ergot de maintien.

**Note :** Le bouton d'appel clignote rouge. Si ce n'est pas le cas, appuyez sur le bouton reset 10 secondes.

E. **Attention :** Connectez votre téléphone sur le wifi 2,4GHz qui sera utilisé par votre platine de rue.

F. Téléchargez et installez l'application **Philips WelcomeHome** à partir de l'App Store / Google Play. (validez toutes les demandes d'autorisation)

G. Vous devez créer un compte. Cliquez sur « **s'inscrire** » en bas à droite, et remplissez les champs demandés. N'oubliez pas de remplir le captcha. Validez « **s'inscrire** ».

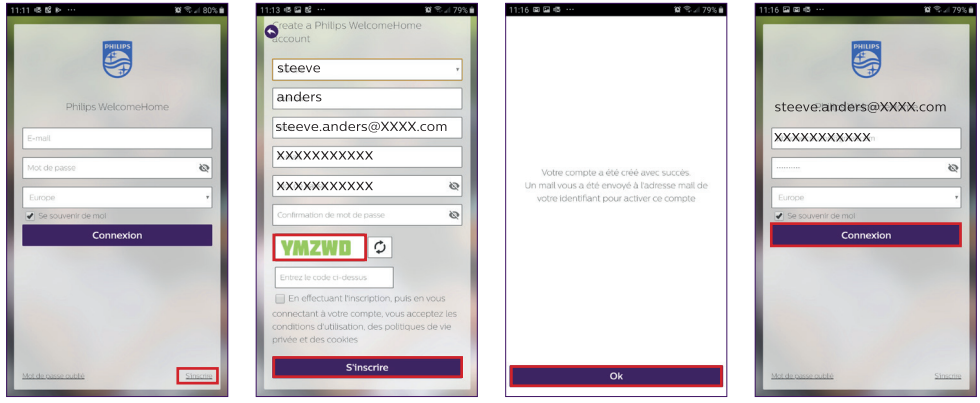

H. Vous allez recevoir un mail de confirmation de création de compte, validez le lien reçu. (Attention, vérifier le dossier « spam » ou « indésirables » de votre boite mail). Revenez sur l'application, et cliquez « **ok** », puis « **Connexion** »

I. Depuis la page d'accueil, appuyez sur  $+$  « ajouter un appareil », puis cliquez sur l'icône QR code et scannez le CQ code sur le côté de la platine de rue. (validez toutes les autorisations demandées)

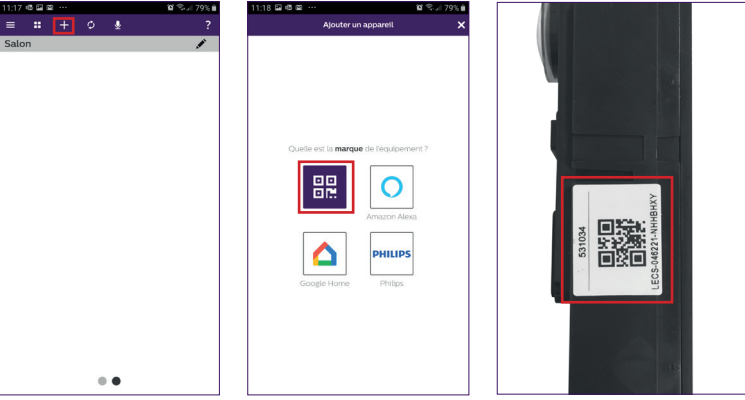

J. Si votre téléphone ne peut pas scanner le code, vous pouvez effectuer un enregistrement manuel.

numents.<br>Depuis la page d'accueil, appuyez sur  $\pm$  « ajouter un appareil », sélectionnez PHILIPS, puis **PHILIPS WelcomeHome**, et « **par choix** ».

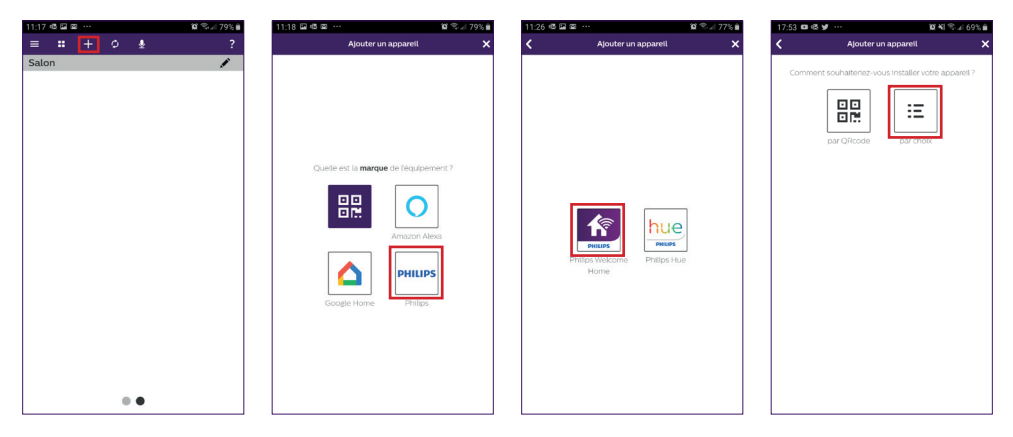

K. cliquez sur l'icône de la platine de rue et renseignez l'UID de votre platine de rue LECS-(6 chiffres)-(7 lettres). N'oubliez les tirets !

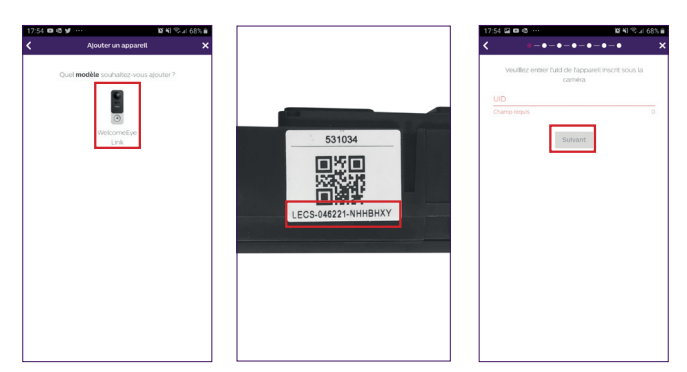

L. Le nom de votre réseau s'affiche automatiquement (Attention à bien vérifier qu'il s'agit d'un réseau wifi 2,4GHz)

Renseignez alors le mot de passe de votre réseau WiFi

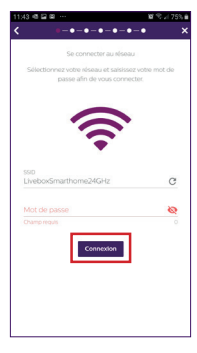

M. Si votre platine de rue ne clignote plus en rouge, relancez un reset.

Appuyez sur « **Suivant** », votre téléphone émet alors une série de signaux aigus.

Placez votre téléphone à côté de votre platine de rue, (vérifiez que le volume du téléphone soit pas trop bas)

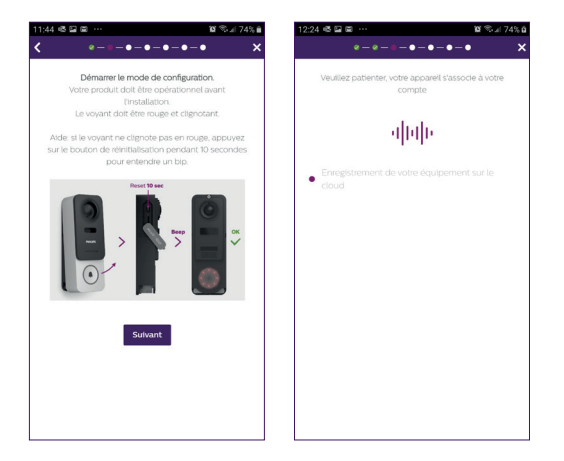

La platine de rue clignote bleu, reste fixe, puis s'éteint.

N. Nommez alors votre appareil, et choisissez le type de message que vous souhaitez recevoir de détection.

Attention, si vous désirez recevoir une notification en cas d'alarme, vous devez sélectionner la bannière « **notification d'alerte** » et définir le type de message en cliquant « » .

Sans ce renseignement, vous ne recevrez pas les notifications ou mails d'alarme de détection sur votre téléphone.

**Attention :** le mode détection de passage réduit l'autonomie de la batterie de façon non négligeable.

Si vous n'êtes pas intéressé par la détection de présence, passez cette étape en « **validant**» dès la première fenêtre.

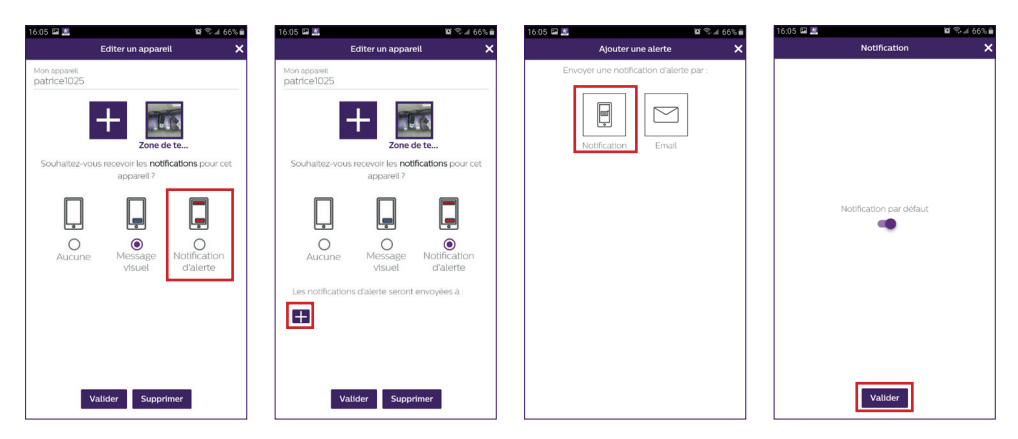

Choisissez la pièce qui sera associée à votre visiophone, « $\pm$ » permet d'autres possibilités.

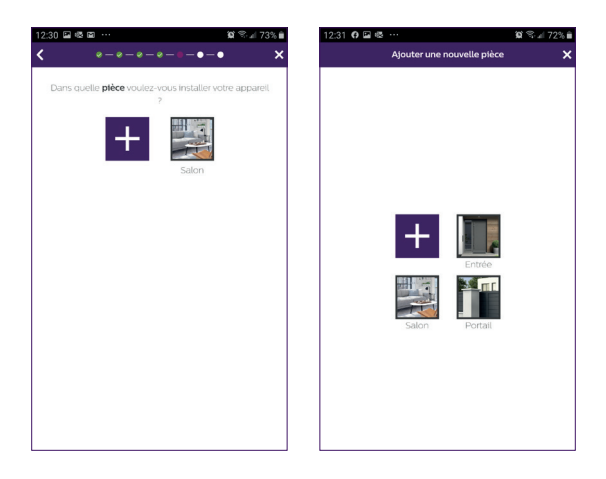

O. Votre installation est terminée, appuyez sur « **fermer** ».

Vous pouvez visualiser la vidéo de votre platine de rue en appuyant sur l'icône de la platine.

Attention, l'application contient plusieurs pages, balayez votre écran de téléphone horizontalement pour trouver cette icône.

(Autorisez l'accès au micro).

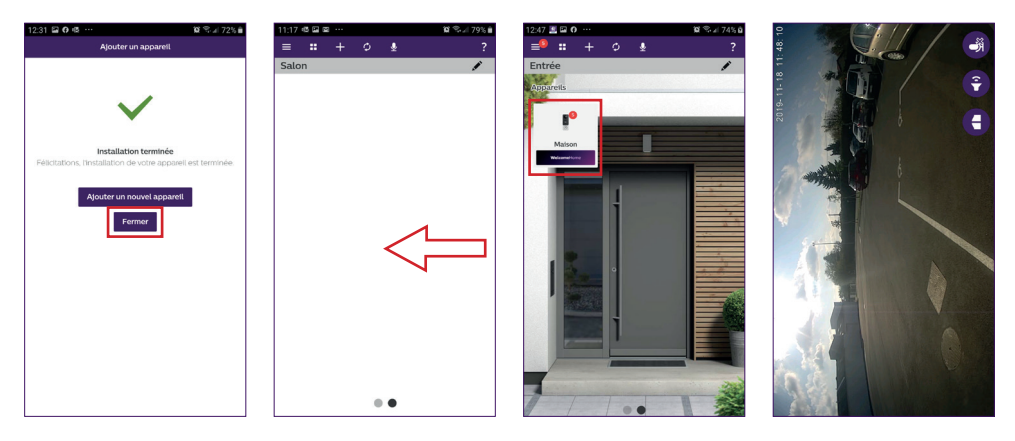

Pour mettre fin au visuel, fermez l'application ou faites simplement un retour arrière pour Android, ou double-cliquez sur l'image pour IOS.

**Attention :** un délai de quelques heures est nécessaire avant que le smartphone ne reçoive les premières notifications (temps de mise à jour du serveur).

**Vous trouverez l'explication complète de l'utilisation de l'application paragraphe 9 «paramétrages avancés» de la notice à télécharger sur www.philips.com.**

Si vous souhaitez configurer un autre téléphone sur cette même platine de rue, 2 solutions sont possibles :

> - **Pour une utilisation permanente** : téléchargez l'application Philips WelcomeHome sur le nouveau téléphone et connectez-vous en utilisant l'adresse mail et mot de passe de votre compte principal.

> - **Pour permettre un accès temporaire** : nous vous conseillons de créer vous-même, un nouvel utilisateur. Vous trouverez la procédure dans le chapitre 9 «paramètres avancés» de la notice complète à télécharger sur **www.philips.com**.

# **5. RÉINITIALISATION**

En cas d'erreur ou si vous souhaitez réinitialiser la platine de rue, effectuez un reset en appuyant sur le bouton noir (à côté de la carte micro SD) pendant environ 10s, puis reprenez la procédure à l'étape I.

Le bouton d'appel clignotant rouge indique que le reset a réussi.

### **6. INSTALLATION ET CÂBLAGE**

Avant de placer la platine de rue à son emplacement définitif, nous vous conseillons d'effectuer un essai pour vérifier la connexion Wifi.

Si la platine se connecte à votre réseau Wifi, vous pouvez alors procéder à l'installation définitive.

Dans le cas d'un positionnement hors portée de la box Internet, l'emploi d'une borne WiFi extérieure peut s'avérer nécessaire.

**Important :** n'exposer pas la caméra directement face au soleil ou face à une surface réfléchissante.

**Conseil :** il est recommandé de faire passer les câbles de commande de l'automatisme de portail dans une gaine de protection afin de les protéger des chocs et des intempéries.

**Étape 1. :** La platine de rue s'installe à environ 1m60 de haut. (N'oubliez pas de brancher les fils de commande d'accès, si vous en avez prévu une.)

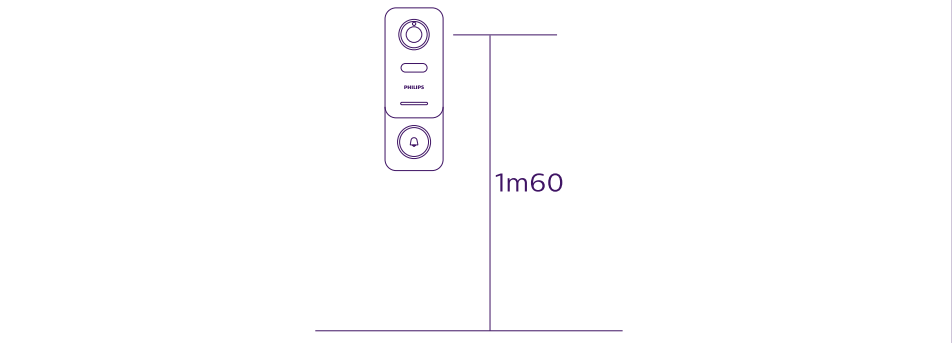

Vous pouvez au choix :

- Utiliser le double face fourni. La surface de collage doit être parfaitement lisse et nettoyée.

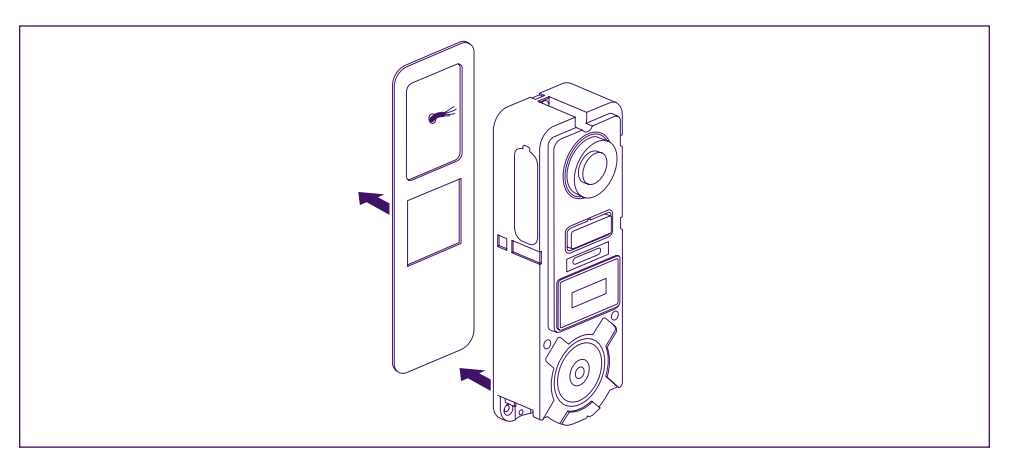

- La visser au mur directement

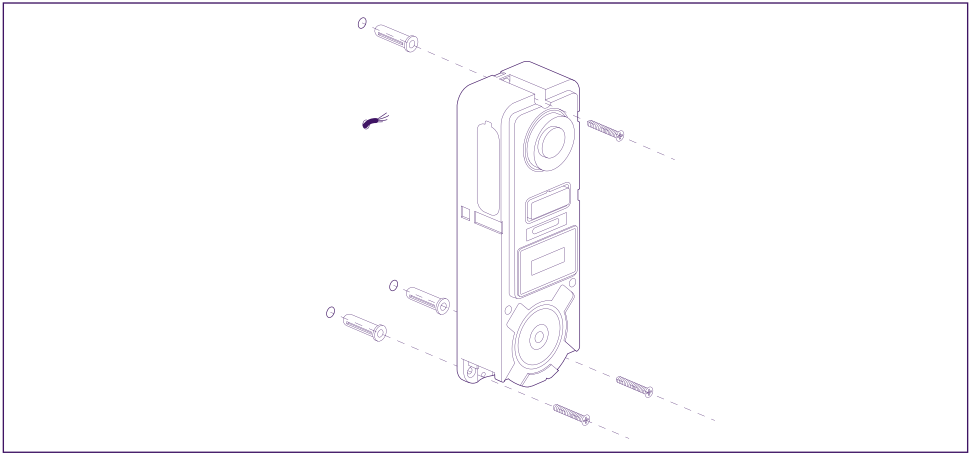

- Utiliser le support d'inclinaison horizontal, si vous avez besoin

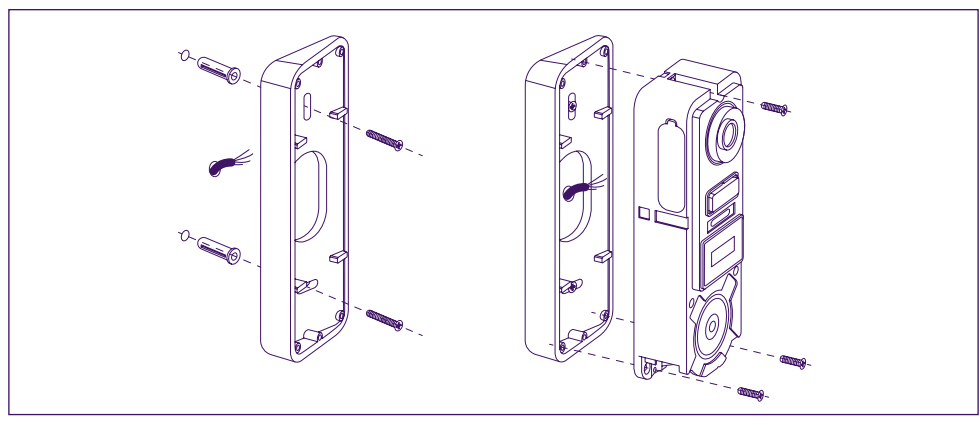

**Attention :** Si besoin, n'oubliez pas de connecter la commande motorisation (contact sec au dos) avant de fixer la platine de rue. Utilisez les 2 vis fournies à cet effet.

**Important :** La commande est un contact sec. Vous pouvez la connecter directement sur la commande de votre automatisme de portail.

Dans le cas d'une gâche ou serrure électrique, vous devez alimenter la commande par une alimentation auxiliaire et filaire.

**Attention**, dans ce cas prévoir une serrure ou gâche électrique à mémoire. La commande dure moins d'une seconde.

**Étape 2. :** Insérez la batterie (Attention au sens, côté fiche micro USB en premier) jusqu'au clic de l'ergot de maintien.

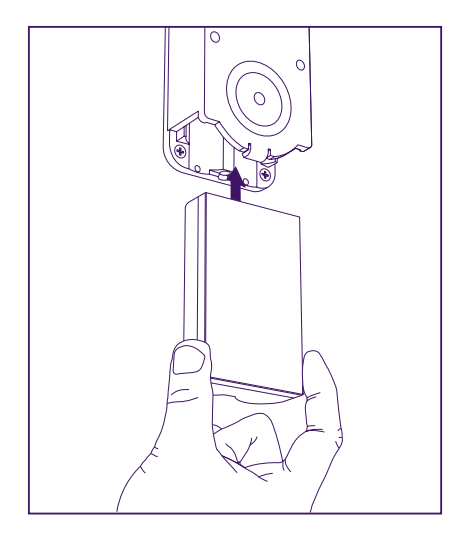

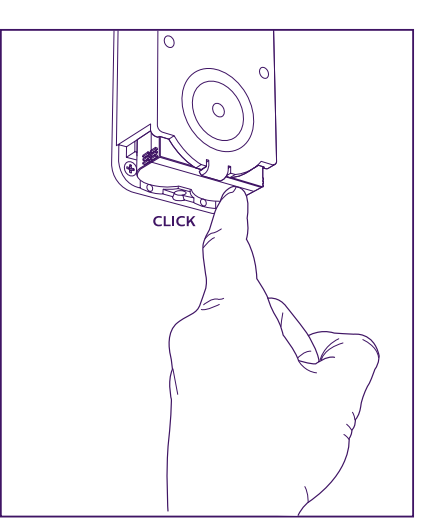

**Étape 3. :** Vérifiez la présence de la carte micro SD, si vous ne l'avez pas fait pendant les essais sur table.

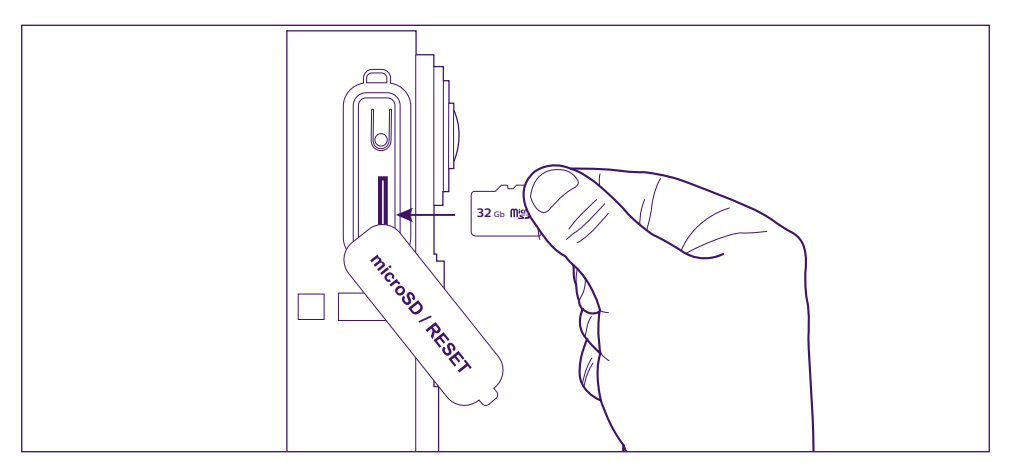

**Étape 4. :** Enfichez la façade, en positionnant d'abord le haut (A), puis le bas (B). Finalisez l'installation à l'aide de la vis antivol fournie (C)

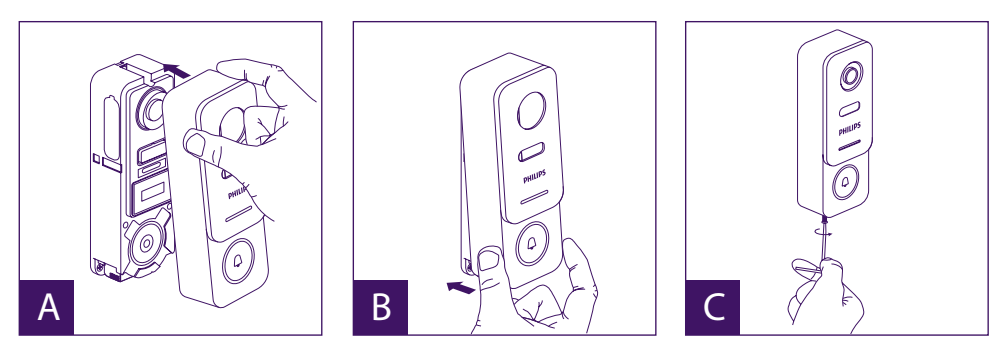

**Étape 5. :** La platine de rue est prévue pour une utilisation en extérieur. Cependant évitez, la pose d'un joint silicone de protection pouvant empêcher l'ouverture de la façade avant pour la recharge de la batterie, prévoyez plutôt une visière ou casquette à votre convenance pour éviter les ruissellements d'eau de pluie le long du mur ou du pilier.

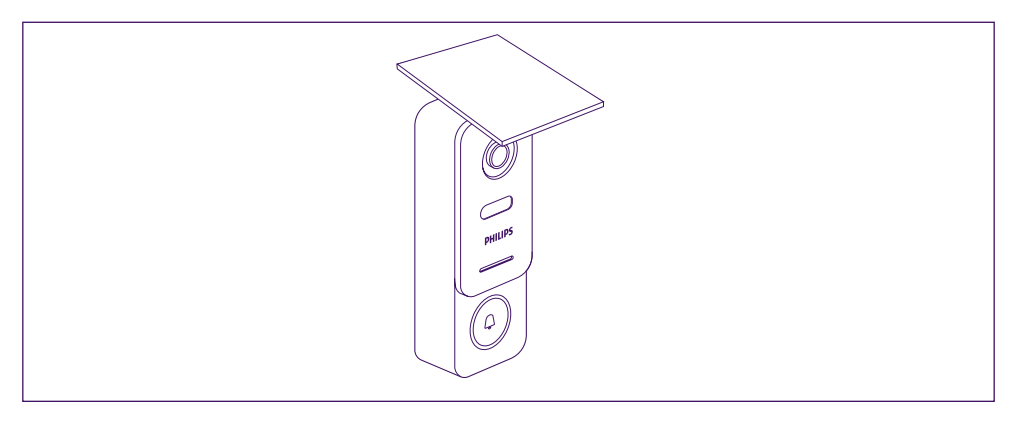

### **7. MODE D'EMPLOI**

A. Un appel sur le bouton de la platine de rue déclenche un appel ou une notification sur l'appareil mobile.Pensez à autoriser les appels ou notifications depuis **Philips WelcomeHome** dans les réglages de votre appareil mobile.

**Note :** Afin d'éviter une surconsommation de la batterie, le nombre de notifications sur smartphone est limité à 10 appels/jour.

B. Après avoir accepté l'appel, vous pouvez voir votre visiteur et lui répondre.

Si le micro n'est pas ouvert, appuyez sur le logo du micro

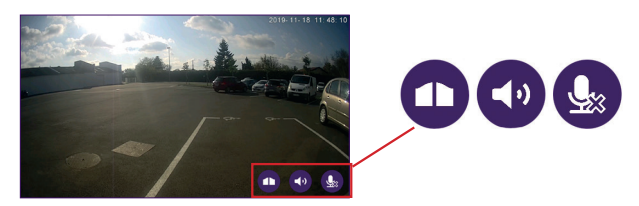

Attention, une seule pression est nécessaire pour activer ou fermer le micro, le hautparleur, et la commande d'ouverture.

Micro ouvert, la communication avec le visiteur est ouverte.

Micro fermé, votre visiteur ne vous entend pas.

L'audio depuis le visiteur est ouvert.

L'audio depuis le visiteur est coupé.

Commande de l'automatisme de portail.

Pour mettre fin à l'appel, fermez l'application ou faites simplement un retour arrière pour Android, ou double-cliquez sur l'image pour IOS.

Dans le cas où la batterie demande à être chargée, retirez la façade de la platine pour accéder à la batterie. Chargez au moins 5 heures avec le cordon USB fourni.

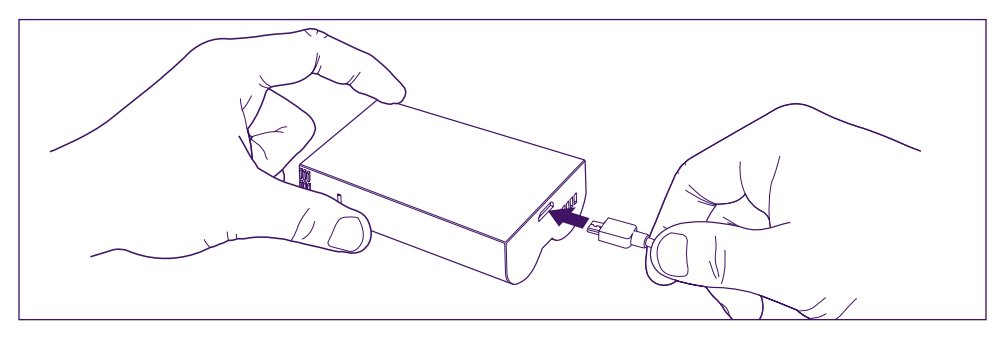

### **8. PARAMÉTRAGES AVANCÉS**

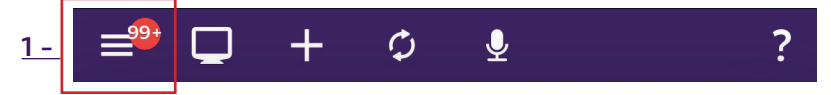

Permet d'accéder au menu principal et donc : (lorsqu'il est accompagné d'un chiffre, c'est que vous avez eu des visites en absence, ou des détections, si le mode est activé)

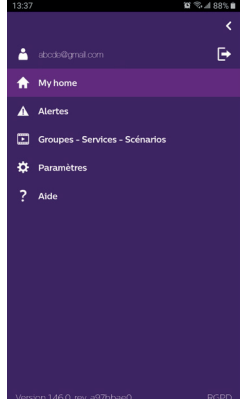

- A votre compte
	- permet de vous déconnecter

- Au journal de vos alertes. Le chiffre en rouge indique la quantité. Attention, l'accès aux vidéo est expliqué dans le chapitre « Détections,

alertes, vidéo enregistrées, mode silence »

- A vos groupes d'appareils, services et scénarios
- A l'aide (FAQ, nous contacter,suggestions, informations)
- A vos paramètres (détail ci-dessous)

Les paramètres avancés de l'application vous permettent d'accéder :

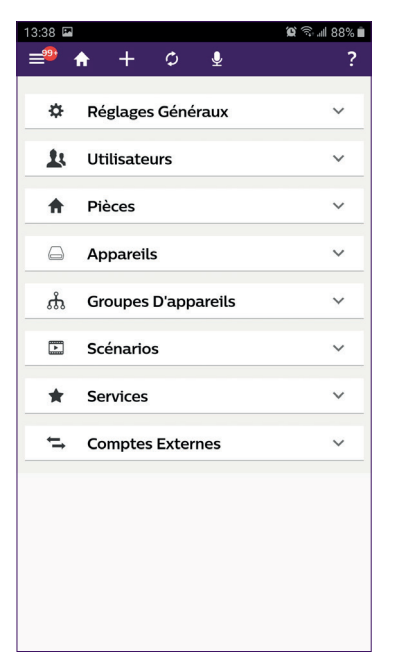

- Aux réglages Généraux Mode d'affichage (Mode d'affichage, à la fréquence vidéo, ainsi qu'à la durée du flux vidéo).

- À la liste des utilisateurs.

- À la liste des pièces que vous avez créées dans votre environnement connecté.

(vous pouvez renommer une pièce, modifier le fond, supprimer une pièce).

- À la liste des appareils gérables par Philips WelcomeHome.

(vous pouvez renommer un appareil, le changer de pièce, supprimer l'appareil)

- À la liste des groupes de votre environnement connecté.

- À la liste des scénarios.

- Aux services : non utilisé

- À la liste des comptes associés (Philips Hue par exemple).

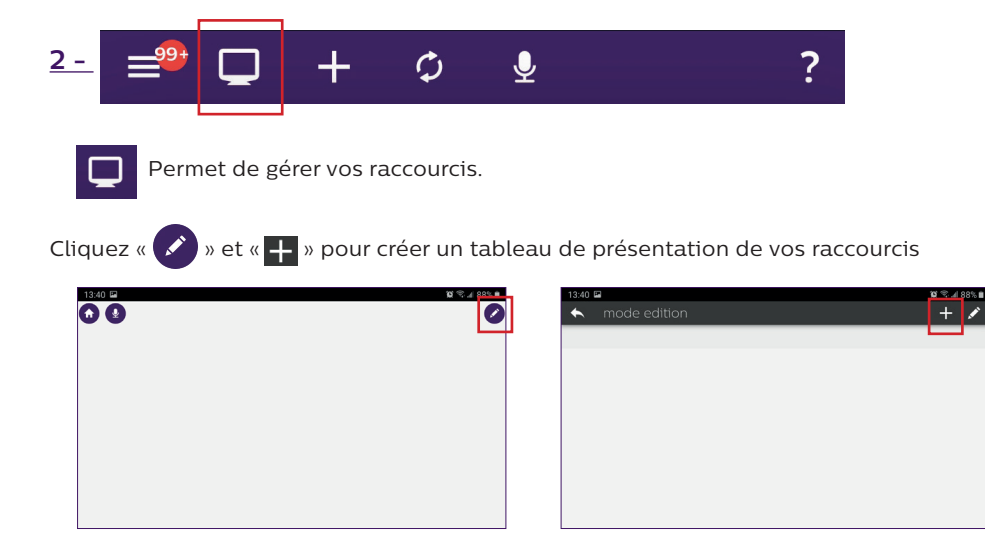

Choisissez votre format, et nommez votre personnalisation.

#### Étape 1

Étape 2

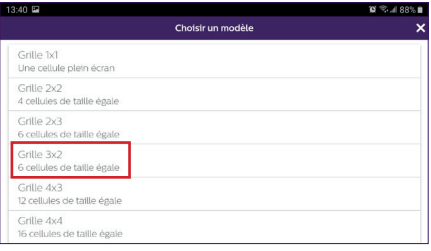

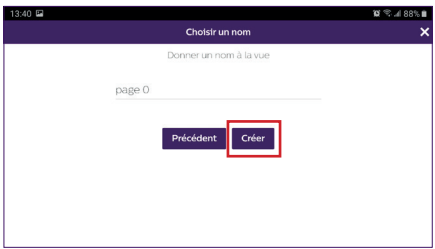

#### Étape 3

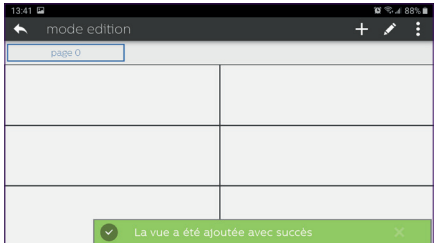

Cliquez sur une des cases, puis naviguer afin de sélectionner le raccourcis que vous souhaitez associer à cette case.

1868

### $\mathbf{w} \otimes \mathbf{v}$  $3:41$   $\Box$ Ajouter un widget Choisir une catégorie générique appareil scénario

Étape 1

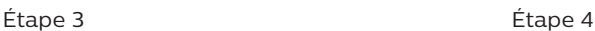

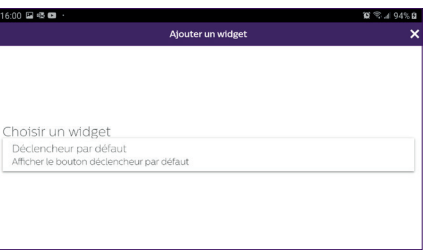

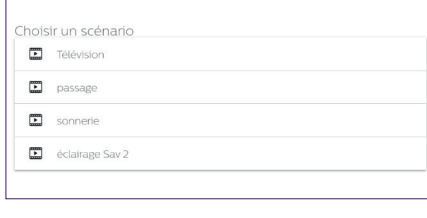

Étape 2

Ajouter un widget

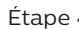

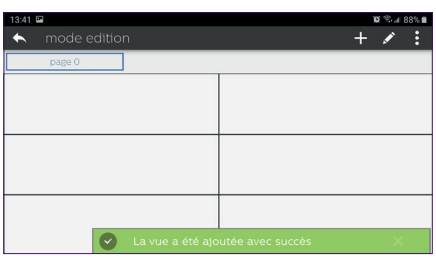

Sortez alors du mode édition, par retour arrière. Votre personnalisation est terminée.

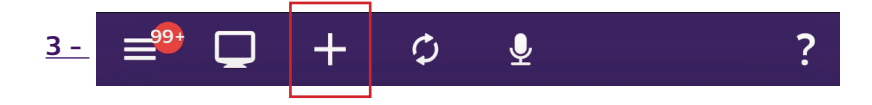

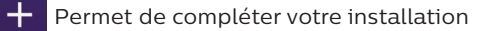

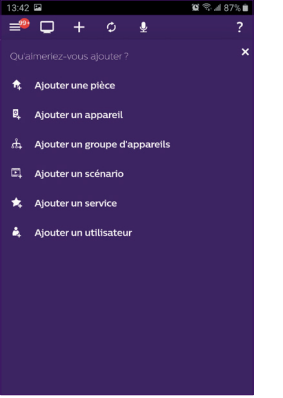

- Ajouter une pièce à votre maison connectée.
- Ajouter un appareil compatible avec Philips WelcomeHome.
- Ajouter un groupe d'appareils (lumières etc…)
- Ajouter un scénario.
- Service: non utilisé.
- Ajouter un utilisateur.

**A - Pour ajouter une pièce** (pour un maximum de 6), cliquez « », nommez votre pièce, cliquer sur l'image pour ajouter une photo.

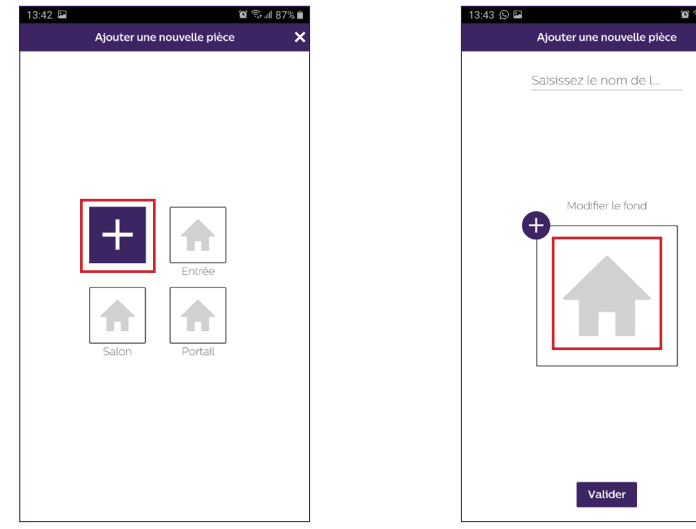

**Attention :** la photo ne doit pas dépasser les 10Mo et doit être de format jpg. Si vous prenez une photo avec votre téléphone, choisissez bien une basse définition. Une image trop lourde ralentira considérablement votre application.

Validez.

Le chargement de l'image est visible par un trait bleu, et doit être presque instantané,

sinon réduisez la taille de l'image.

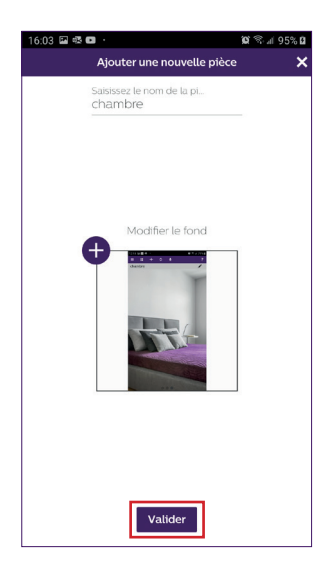

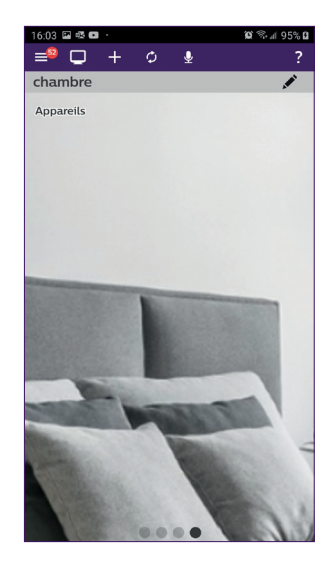

De retour sur l'affichage principal, balayez l'écran du téléphone de gauche à droite, votre nouvelle pièce apparait.

**B - Pour ajouter un appareil :** merci de vous référer au **Chapitre 9. PRODUITS COMPATIBLES.**

**C -Pour ajouter un groupe**, vous devez déterminer le type d'appareil, puis « **suivant** »

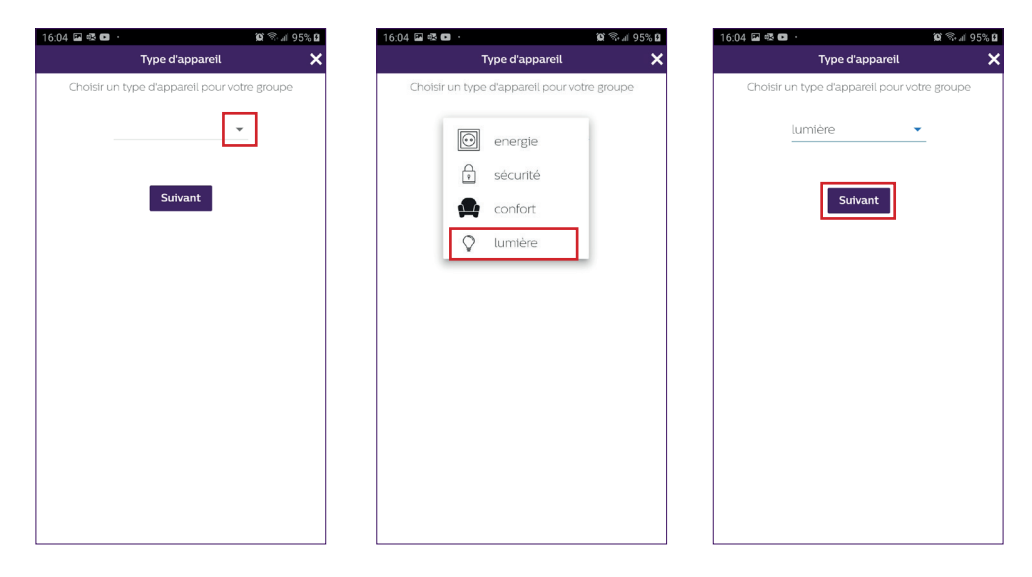

Choisissez les appareils que vous souhaitez ajouter au groupe et validez par « **suivant** ».

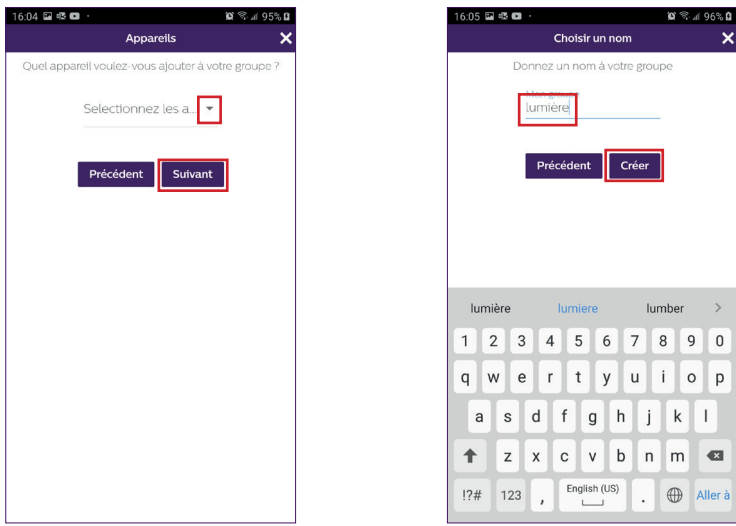

Nommer le groupe, puis validez par « **Créer** ».

**D -Pour ajouter un scénario**, il faut déterminer : un déclencheur, une action et un élément déclenché.

Il est possible de programmer jusqu'à 10 scénarios.

Nous avons choisi, dans notre exemple, d'allumer une ampoule Philips Hue lorsqu'un visiteur sonne sur la platine de rue du visiophone LINK.

Attention, avant de programmer un scénario, tous les appareils doivent être enregistrés et fonctionnels depuis l'application Philips WelcomeHome.(voir Chapitre 9. PRODUITS COMPATIBLES).

Cliquez « **Ajouter une action** », « **Appareil** », puis sélectionnez la pièce dans laquelle se trouve l'appareil à actionner. Validez votre appareil.

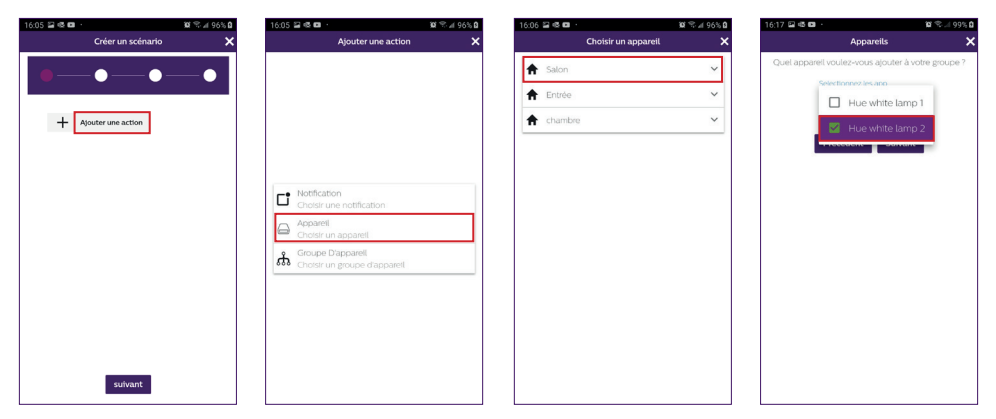

Choisissez l'action que doit faire l'appareil, puis « **suivant** »,

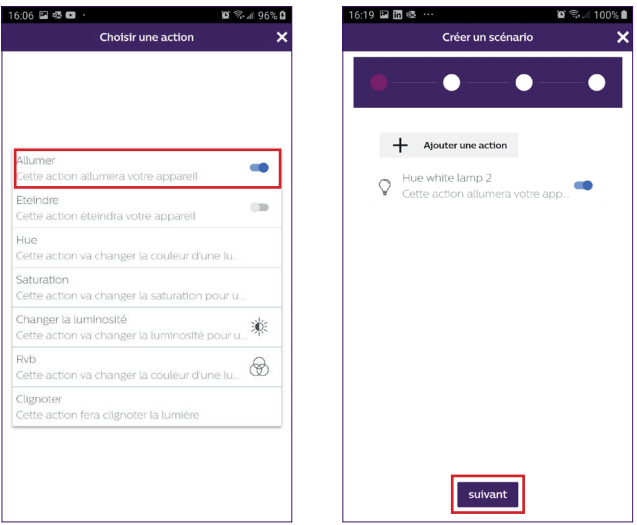

Nous allons maintenant programmer le déclencheur ou l'élément déclencheur. Cliquez « **Ajouter un déclencheur** », « **Appareil** », puis sélectionnez la pièce dans laquelle se trouve l'appareil déclencheur. Validez votre appareil.

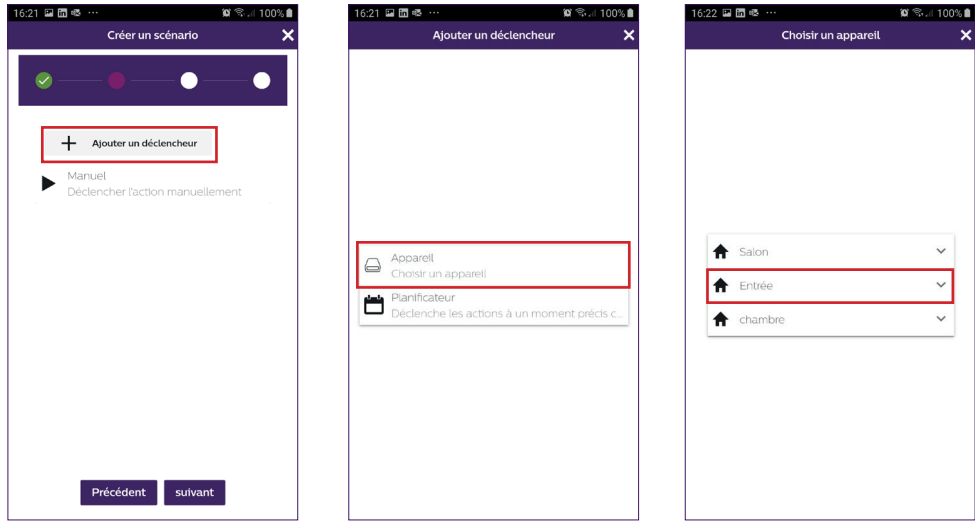

Sélectionner le mode de déclenchement, « **suivant** », et nommez votre scénario. Choisissez la pièce où apparaitra le raccourci du scénario, « **validez** ».

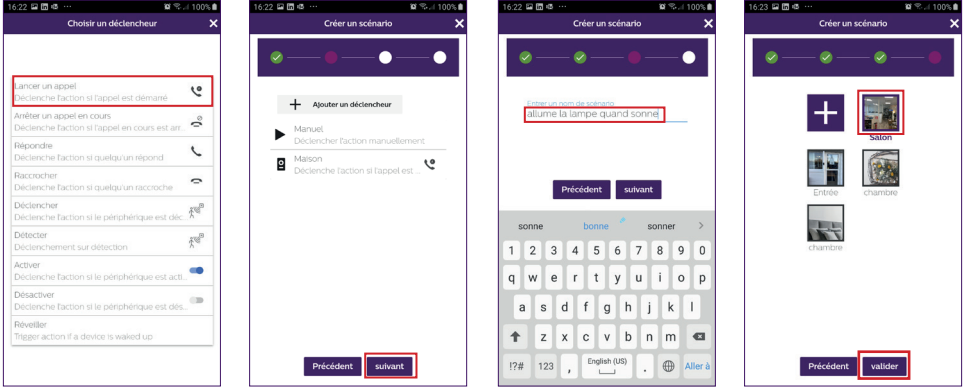

Lexique des actions ou déclencheurs concernant la platine de rue:

Lancer un appel : déclencheur - Un appel depuis la platine déclenche l'action Arrêter un appel en cours : Action – stope l'appel de la platine de rue. Répondre : Action – ouvre automatiquement la conversation Raccrorcher : Action – Stope la conversation Déclencher : Action - Déclenche la commande d'ouverture Détecter : Déclencheur – une déctetion déclenche l'action

**E - Pour ajouter un utilisateur temporaire** (sur un autre téléphone) vous devez renseigner une adresse mail valide et choisir un mot de passe.

**Attention :** l'adresse mail ne doit pas déjà exister parmi les utilisateurs Philips WelcomeHome.

L'autre utilisateur doit télécharger l'application Philips WelcomeHome, et se connecter avec l'adresse mail et le mot de passe que vous avez créés.

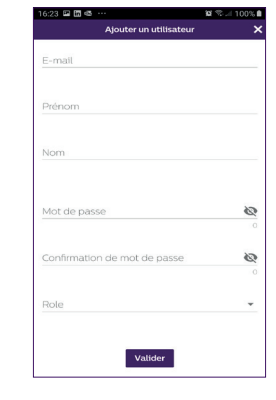

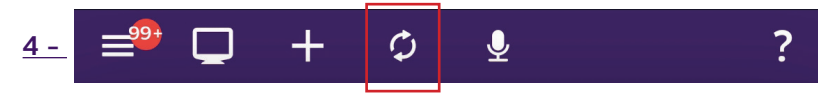

Permet de rafraichir votre écran.

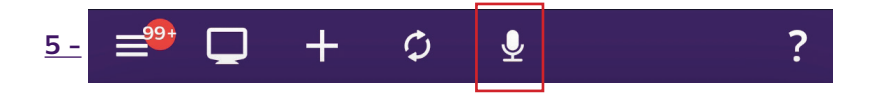

Permet de commander en vocal un appareil connecté et configuré avec Philips WelcomeHome. Appuyez sur le microphone et donnez le nom d'un scénario que vous avez créé pour le voir s'exécuter.

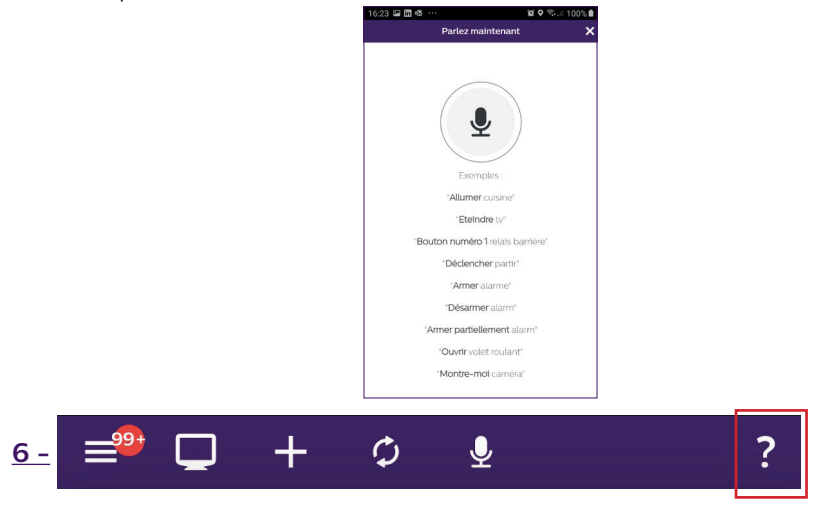

Permet d'accéder à notre chatbot, et aux informations relatives à l'application.

### **7 - Détections, alertes, vidéo enregistrées, mode silence.**

Depuis l'affichage principal, appuyez sur WelcomeHome de l'icône de la platine de rue.

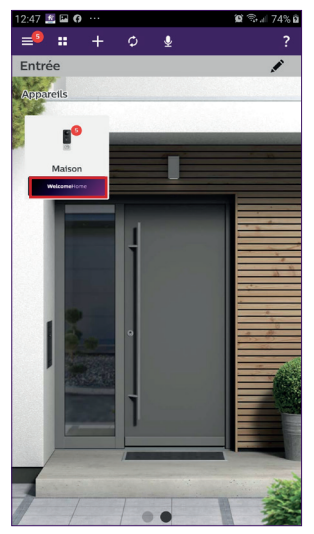

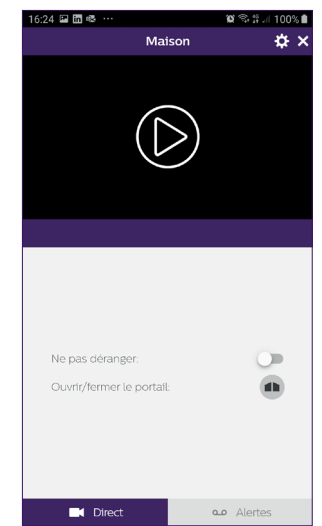

22 WelcomeEye / Link / V3

Vous accédez alors au mode silence, et aux vidéo enregistrées, onglet « **mes Alertes** ».

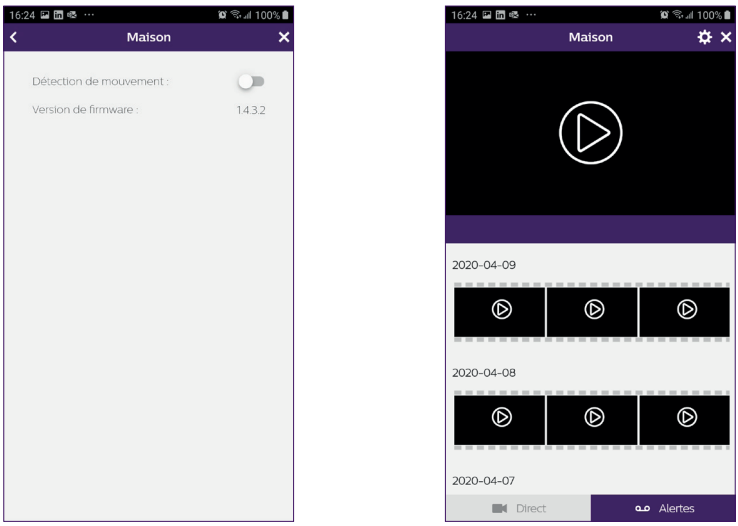

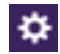

vous permet :

- de configurer l'activation de la détection de passage. Lorsqu'un visiteur passe à environ un mètre de la platine de rue, une notification d'alerte est envoyée sur votre téléphone. (évitez cette fonction dans un passage trop fréquenté).

Chaque détection provoque le réveil de la platine de rue, et donc l'éclairage en bleu du bouton. (non réglable)

**Attention :** si vous souhaitez recevoir des notifications en cas de détection, n'oubliez pas de configurer ce paramètre.

Accessibles depuis :

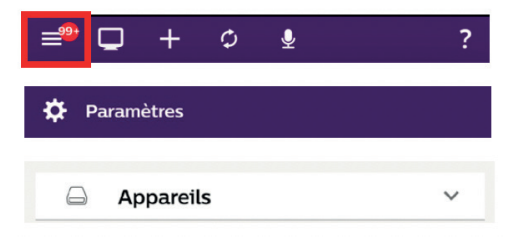

Suivez les informations détaillées **chapitre N,** page 8.

**Attention :** le mode détection de passage réduit l'autonomie de la batterie de façon non négligeable.

**Note :** un délai d'environ 1 minute entre 2 détections.

- d'accéder à la version du fimware de votre platine de rue.

Il est important d'effectuer une vérification régulière.

### **9. PRODUITS COMPATIBLES**

### **1 -Les carillons WelcomeBell PHILIPS**

La platine de rue émet d'origine un signal en 433MHz, compatible avec les carillons WelcomeBell PHILIPS.

Appuyer 10s sur la touche « » du carillon jusqu'à ce qu'il clignote 3 fois, et lancez un appel depuis la platine de rue afin d'enregistrer le signal de la platine sur le carillon. Attendre les 2 flash de confirmation de sortie de programmation.

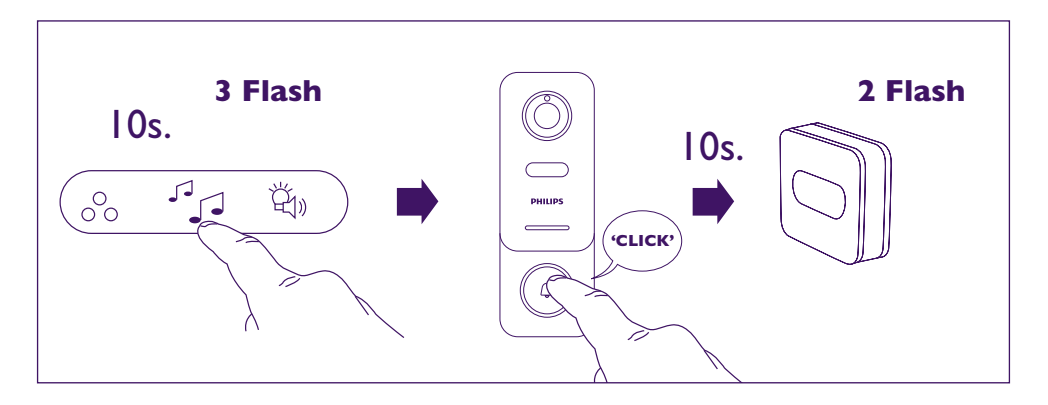

### **2 - L'application est compatible avec des ampoules PHILIPS HUE.**

Associer Philips WelcomeHome à PHILIPS HUE.

Vous devez avant tout vous assurer que votre ampoule est connectée à l'application Philips Hue et qu'elle fonctionne correctement.

Avant l'association, vérifiez que la fonction « **Contrôlez hors de la maison** » de l'application Philips Hue soit activée.

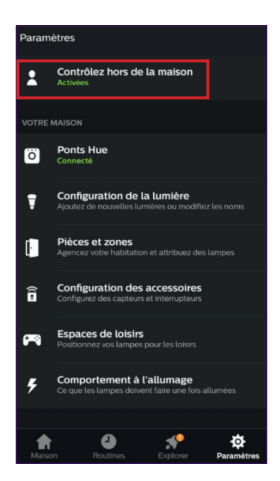

Si ce n'est pas le cas, suivez les instructions de l'application Philips Hue afin de créer un compte, vous permettant de commander vos ampoules depuis l'extérieur.

Revenez sur l'application Philips WelcomeHome.

Attention, vérifiez que votre téléphone est bien connecté sur le même réseau wifi 2.4GHz que le pont Hue.

Depuis la page d'accueil, appuyez sur , « **ajouter un appareil** », sélectionnez PHILIPS, puis « **Continuer** ».

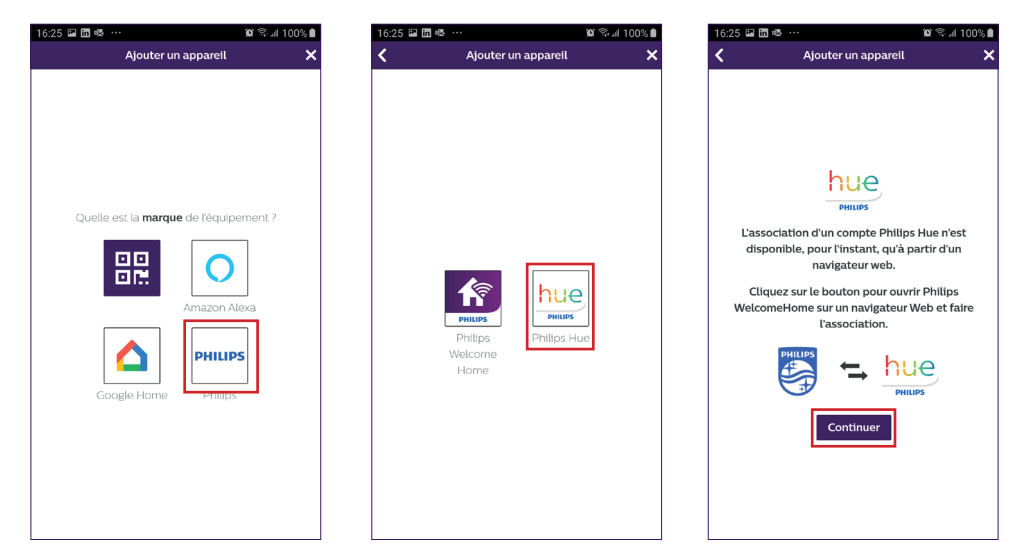

Vous entrez sur une page de reconnaissance.

Renseignez le mot de passe de votre compte Philips WelcomeHome, puis « **Connexion** ».

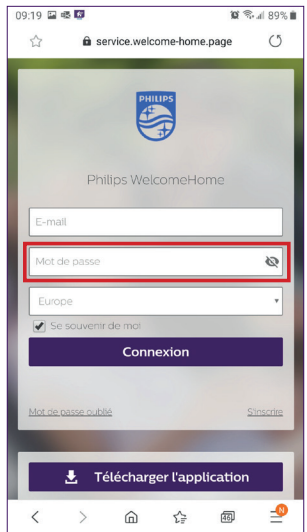

Vous accédez alors à nouveau sur votre page d'accueil mais format web.

Appuyez à nouveau sur  $\leftarrow$ , « ajouter un appareil », sélectionnez PHILIPS, puis « **Continuer** ».

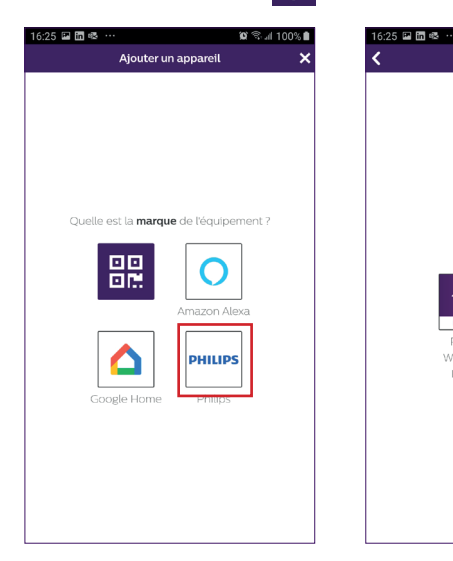

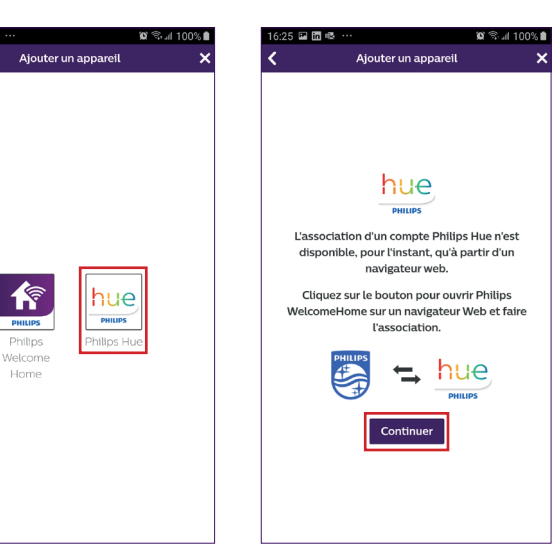

Renseignez le mail et mot de passe utilisé pour votre compte Philips Hue, puis « **Connexion** ». Acceptez la confiance de l'application en cliquant « **oui** ».

Les ampoules configurées sur votre compte Hue apparaissent alors. « **Valider** ». Les ampoules sont alors liées à l'application Philips WelcomeHome.

Etape 1 Étape 2 Étape 2 Étape 3

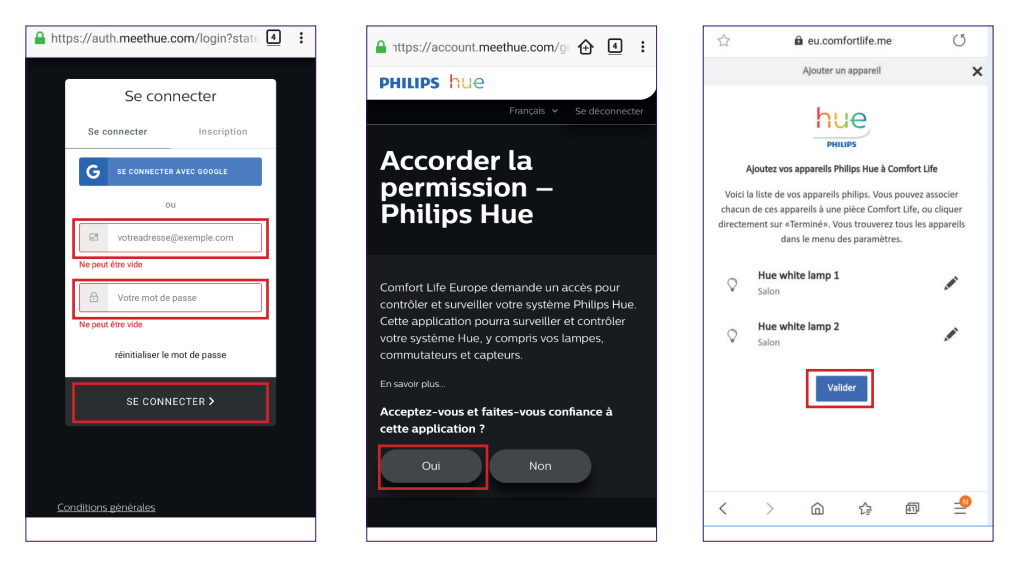

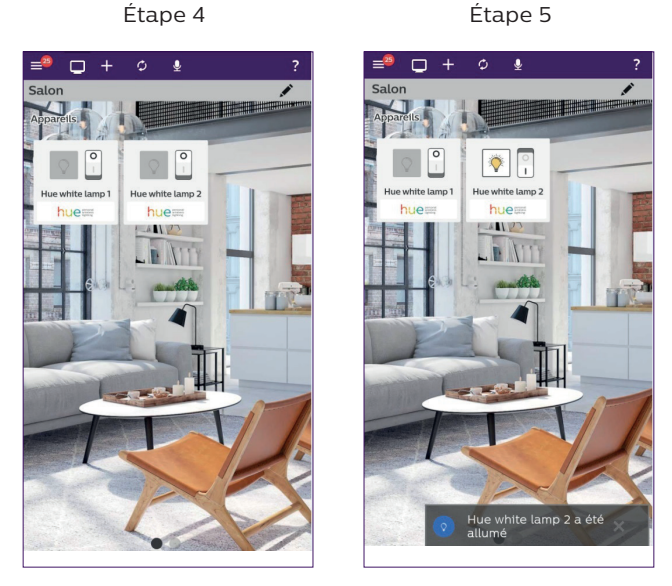

 Appuyer sur l'icône de l'ampoule à commander. L'icône et un message indiquent le changement d'état de l'ampoule.

Vous pouvez modifier à volonté le nom de l'ampoule, et si besoin utiliser ou créer une nouvelle pièce afin d'y déplacer un élément.

Pour cela, vous devez vous rendre dans le menu paramètres de l'application. (Chapitre 8 paramétrages avancés).

### **3- Associer Philips WelcomeHome à Amazon Alexa**

#### **Installation**

Depuis l'application Amazon Alexa, sélectionnez "**Skills et jeux**" et cherchez Philips welcomeHome sur le moteur de recherche

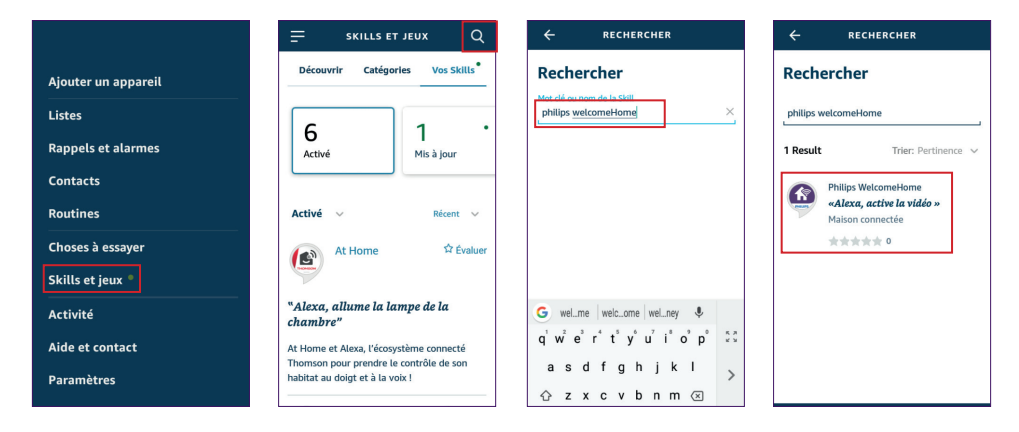

Activez alors l'application, puis renseignez le mail et le mot de passe utilisés par votre compte Philips welcomeHome.

Validez le message d'information.

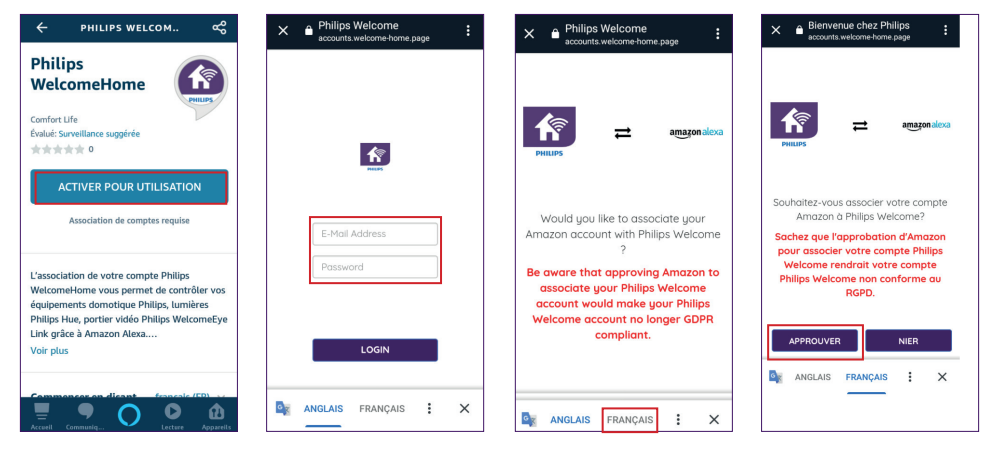

Votre compte Philips welcomHome est alors associé à Amazon Alexa. Il ne vous reste plus qu'à lancer la detection de votre platine de rue.

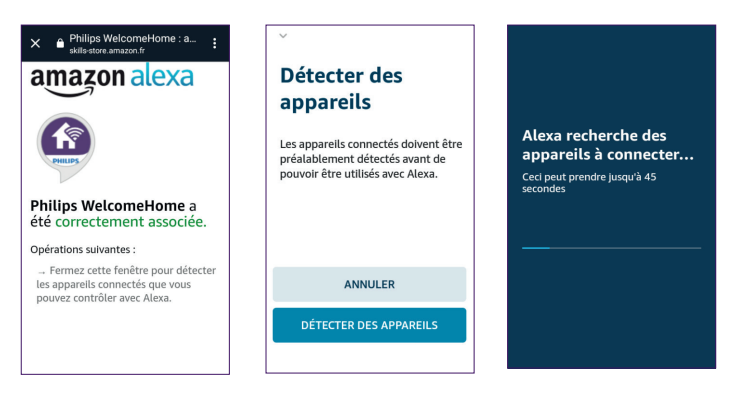

La platine de rue apparait dans le groupe caméras.

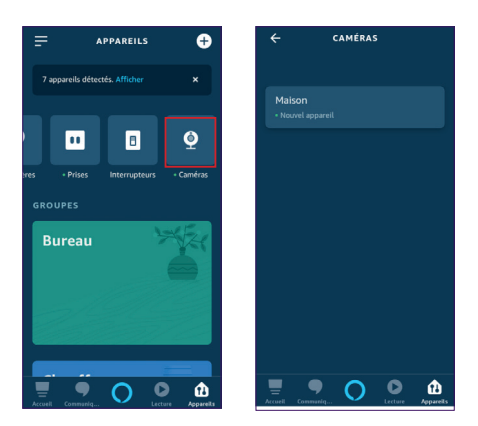

28 WelcomeEye / Link / V3

Vous avez maintenant la possibilité de commander en vocal depuis l'enceinte Alexa, les scénarios que vous avez créés sur l'application Philips WelcomeHome

Vous trouverez au chapitre « **Associer Philips WelcomeHomeTV à un téléviseur Android TV** » l'exemple d'un scénario permettant d'afficher la vidéo de la platine de rue, après appel, sur une téléviseur compatible Android TV.

Si vous avez nommé votre scénario « **Platine de rue** », il vous suffira de dire à votre enceinte Alexa : « **Alexa actionne Platine de rue** ».

Une incrustation vidéo de la platine de rue sera alors affichée sur votre écran téléviseur. (si la télévision est allumée évidemment).

Si vous avez créé des scénarios (toujours depuis l'application Philips WelcomeHome) avec des ampoules Philips Hue , vous pouvez également les commander en vocal.

**Attention :** il est important de synchroniser les scénarios créés sur l'application Philips WelcomeHome sur votre compte Amazon Alexa.

Dites simplement « **Alexa détection** ».

Une recherche de nouveaux appareils et une synchronisation des scènes sont alors lancées automatiquement par l'enceinte Alexa.

### **4 - Associer Philips WelcomeHome à Google Home**

Depuis la page d'accueil, appuyez sur « **ajouter un appareil** », sélectionnez Google Home.

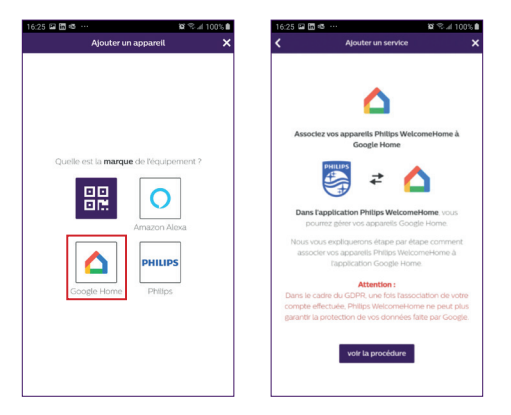

### **5 - Installation et mise en service de l'application Philips WelcomeHomeTV pour Android TV**

#### **A - Prérequis**

- 1 Avoir un Android TV (Android 8+)
- 2 Avoir un compte Philips WelcomeHome
- 3. Avoir un visiophone Philips WelcomeEye Link

a. Votre visiophone Philips WelcomeEye Link doit être associé à votre compte Philips WelcomeHome sur l'application mobile

b. Les notifications du visiophone Philips WelcomeEye Link doivent-êtres activées sur votre compte Philips WelcomeHome

- 4 Avoir un accès à google Play.
- 5 2Go de RAM 4Go de ROM

#### **B - Installation de l'application Philips WelcomeHomeTV**

Téléchargez les fichiers APK souhaités sur votre ordinateur, puis transférez-les sur votre périphérique USB.

- Depuis le site internet www.welcome-home.page, téléchargez sur une clef USB le fichier .apk de l'application Android TV

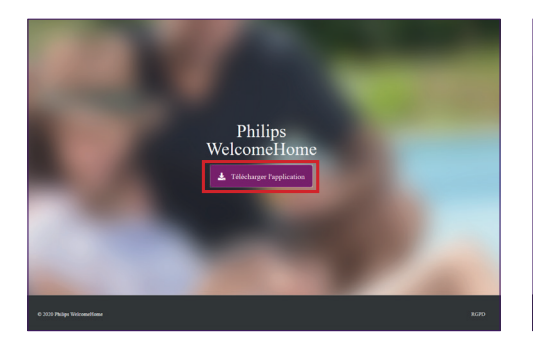

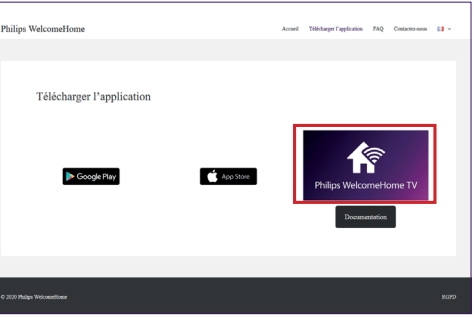

- Branchez votre périphérique USB sur le port USB de votre Android TV.

- Ouvrez « **File Explorer** » sur votre Android TV et allez à la section où tous les périphériques de stockage sont répertoriés (vous devriez voir le nom de votre périphérique USB).

Dans le cas ou vous n'avez pas de gestionnaire de fichiers sur votre Android TV, merci de suivre les instructions du chapitre suivant

- Sélectionnez votre périphérique USB, accédez à l'endroit où vous avez stocké l'APK et sélectionnez-le.

- L'assistant d'installation s'ouvrira donc vous permettant d'installer l'APK.

Dans le cas ou vous n'arrivez pas à accéder à votre clé USB depuis la navigation AndroidTV, installez alors un gestionnaire de fichier.

- Dirigez-vous vers le Play Store sur votre Android TV et installez « **File Explorer** »

**Remarque :** L'application, « **File Explorer** », peut se nommer « **Gestionnaire de fichiers** » et changer d'image une fois installée. Si l'application ci-dessus n'est pas disponible ou si vous recherchez une alternative, Solid File Manager est une excellente option. Cependant, il est disponible sous forme d'essai de 14 jours, après quoi vous devez acheter l'application pour l'utiliser.

- Une fois téléchargé, autorisez les sources inconnues pour l'application « **File Explorer** »

- Ouvrez les « **Paramètres** », puis les préférences relatives à l'appareil/l'équipement
- Cliquez sur l'option « **Sécurité et restrictions** »
- Activez les sources inconnues pour l'application souhaitée

#### **C - Mise en service de l'application Philips WelcomeHomeTV**

- Ouvrez l'application Philips WelcomeHomeTV sur votre Android TV

- Renseignez « **l'E-mail** » et le « **Password** » et la région de votre compte (Philips WelcomeHome), puis cliquez sur le bouton « **LOGIN** »

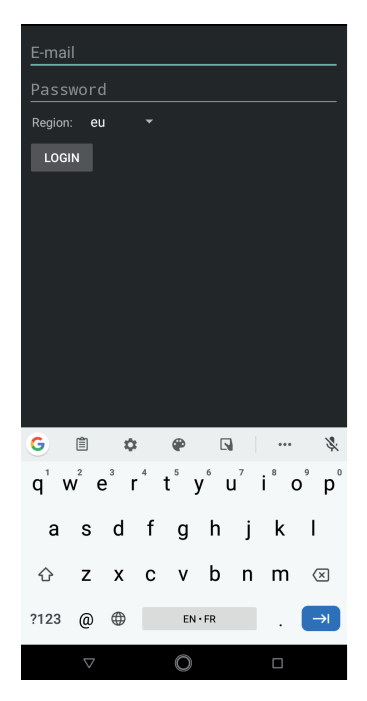

- L'application se fermera pour fonctionner en tant que service (en arrière-plan).

**Remarque :** Lorsque votre Android TV est éteinte, les applications sont automatiquement arrêtées (même fonctionnement que sur smartphone). Dans ce cas, il vous faudra redémarrer l'application. Sur la plupart de Android TV, les applications ne sont pas arrêtées lors d'une mise en veille.

- Dès que quelqu'un appuiera sur le bouton d'appel du visiophone Philips WelcomeEye Link, vous recevrez une notification d'alerte en bas à droite de votre écran, pour vous signaler que quelqu'un est en train de sonner

(Exemple : « Doorbell is ringing »)

#### **D - Afficher le flux vidéo de son Philips WelcomeEye Link sur son Android TV lorsque quelqu'un sonne**

- Si vous souhaitez afficher la caméra de votre visiophone Philips WelcomeEye Link dès que quelqu'un appui sur le bouton d'appel, vous devez créer un scénario sur votre application Philips WelcomeHome sur smartphone.

#### Pour créer un scénario :

- 1 Dans la barre de menu, en haut de votre écran d'accueil, cliquez sur " $\frac{1}{\pm}$  "
- 2 Sélectionnez « **Ajouter un scénario** »
- 3 Ajoutez une action
	- Sélectionnez « **Appareil** »
	- Sélectionnez votre sonnette connectée (le nom choisi lors de l'installation apparait)
	- Choisissez l'action « **Afficher** » puis cliquez sur suivant
- 4 Ajoutez ensuite les déclencheurs de cette action :
	- Ajoutez un déclencheur
	- Sélectionnez votre sonnette connectée (le nom choisi lors de l'installation apparait)
	- Choisissez le déclencheur « **lancer un appel** » puis cliquez sur suivant
- 5 Donnez un nom à votre scénario et choisissez dans quelle pièce il apparaîtra puis validez

#### **E - Afficher le flux vidéo de son Philips WelcomeEye Link en utilisant un assistant vocal**

#### **Étape 1**

Associez votre compte Philips WelcomeHome directement depuis l'application de votre assistant vocal. (exemple Google Home ici). Pour cela :

- 1 Ouvrez l'application « **Google Home** »
- 2 Sur la page d'accueil, cliquez sur l'icone « **+ Ajouter** », puis sur « **+ Configurer un appareil** »
- 3 Sélectionnez « **Vous avez déjà configuré des appareils…** »
- 4 Recherchez « **Philips WelomeHome** » dans la liste, sélectionnez-le

5 - Approuvez l'association et entrez votre nom d'utilisateur et mot de passe de votre compte Philips WelcomeHome

6 - Validez.

**Attention :** Ne pas associer plusieurs compte Google sur votre application Google Home, afin d'éviter certaines perturbations entre les différentes fonctionnalités.

#### **Étape 2**

Créer votre assistant vocal sur votre application Philips WelcomeHome

- 1 Ouvrez l'application « **Philips WelcomeHome** »
- 2 Dans la barre de menu, en haut de votre écran, cliquez sur «  $\begin{array}{c} \text{4} \\ \text{4} \end{array}$  »
- 3 Sélectionnez « **Ajouter un appareil** »
- 4 Sélectionnez Google Home ou Amazon Alexa
- 5 Cliquez sur « **Suivant** » jusqu'à sortir de l'assistant
- 6 Une fois installé, dans votre page où apparaissent les produits installés, cliquez sur l'icône

« **Google Home** » ou « **Amazon Alexa** » pour effectuer une demande de synchronisation.

### **10. CARACTÉRISTIQUES TECHNIQUES**

WiFi : IEE 802.11 b/g/n, 2.4 GHz.

Fréquence pour carillon en option : 433MHz.

Angle de vue : 160° horizontal, 90° vertical.

Résolution vidéo : 1080p.

Mémoire : micro-SD classe 10 jusqu'à 128 GB

Indice de protection : IP44 (Evitez dans la mesure du possible d'exposer la platine de rue directement aux intempéries. L'installation sous un porche ou un lieu couvert est préférable.) Vision nocturne : 2 LED infra-rouge (lumière non visible).

Commande portail : pouvoir de coupure 12V - 2A

Batterie : Li-ion 3.7V 5000mAh

Autonomie : environ 200 jours (1 déclenchement par jour, fonction détection non active) Temps de recharge : environ 5 heures.

### **11. ACCESSOIRES**

**WelcomeBell 300 MP3 - (réf: 531014 WelcomeBell Color - (réf: 531013) WelcomeBell Basic - (réf: 531012) WelcomeBell Plugin - (réf: 531015)**

### **12. FAQ**

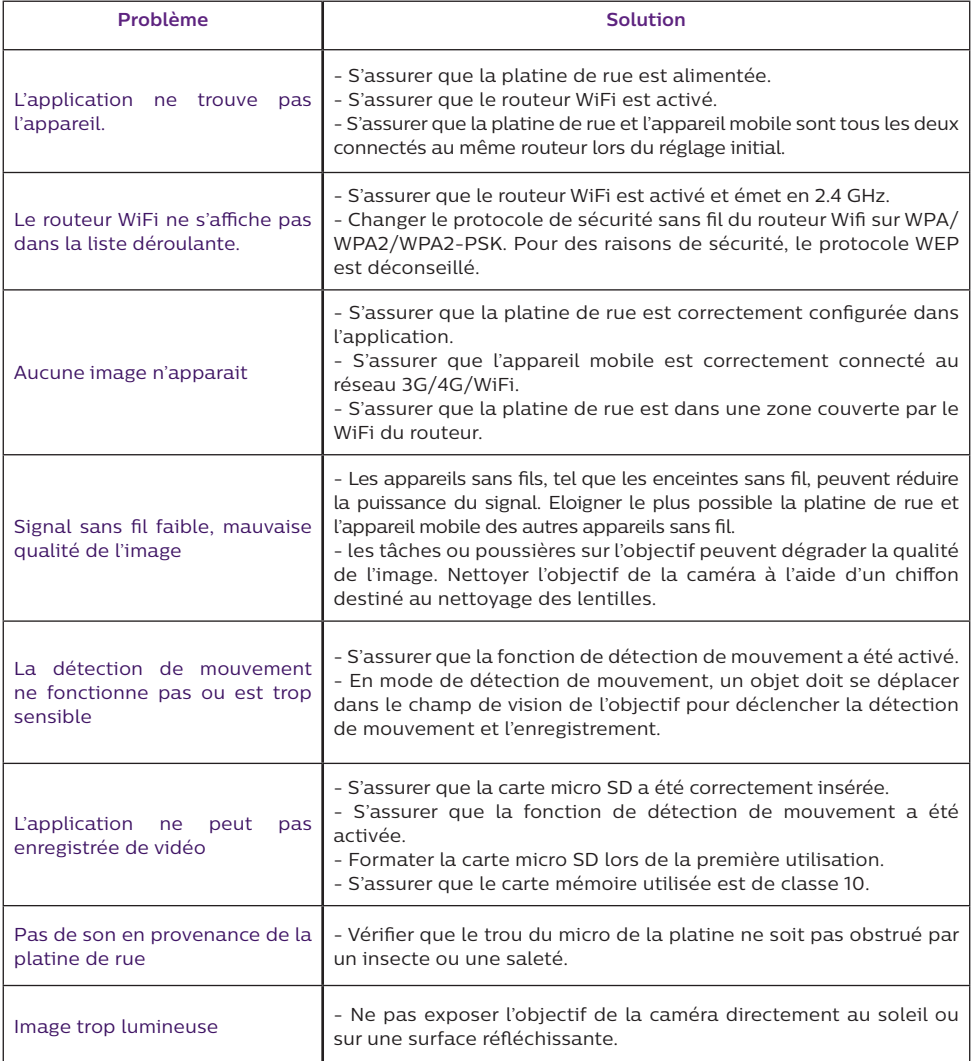

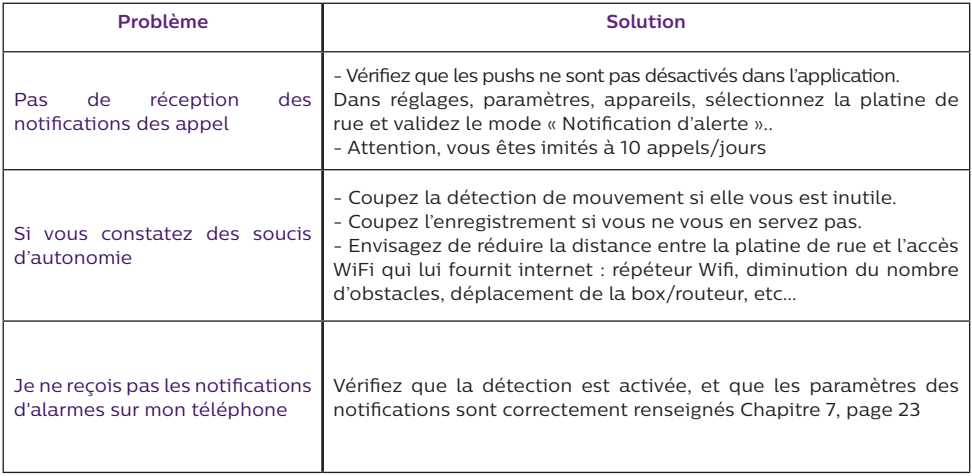

**Attention :** en cas de dysfonctionnement, n'oubliez pas de vérifiez la mise à jour du firmware page 23. Une pastille rouge indique qu'une mise à jour est a effectuer.

### **13. ASSISTANCE TECHNIQUE - GARANTIE**

Cet appareil est garanti, pièces et main d'œuvre dans nos ateliers.

La garantie ne couvre pas : les consommables (piles, batteries, etc.) et les dégâts occasionnés par : mauvaise utilisation, mauvaise installation, intervention extérieure, détérioration par choc physique ou électrique, chute ou phénomène atmosphérique.

- Ne pas ouvrir l'appareil afin de ne pas perdre le couvert de la garantie.
- Lors d'un éventuel retour en SAV, protéger l'écran afin d'éviter les rayures.
- Entretien avec un chiffon doux seulement, pas de solvants. La garantie s'annule si vous démontez les pièces. Avant le nettoyage, débranchez ou mettez l'appareil hors tension.

**Attention :** N'employez aucun produit ou essence d'épuration carboxylique, alcool ou similaire. En plus de risquer d'endommager votre appareil, les vapeurs sont également dangereuses pour votre santé et explosives.

N'employez aucun outil pouvant être conducteur de tension (brosse en métal, outil pointu... ou autre) pour le nettoyage.

#### **Le ticket de caisse ou la facture fait preuve de la date d'achat.**

**En cas de besoin, les contacts et les horaires d'ouverture de nos centres d'assistance technique sont disponible sur le site www.philips.com.**

Vous pouvez également trouver assistance auprès de notre Chatbot.

Bonjour, puis-je vous aider ?

Accessible 24/24h, 7/7j, service gratuit : **http://philips.cfi-extel.com/chatbot-philips.html**

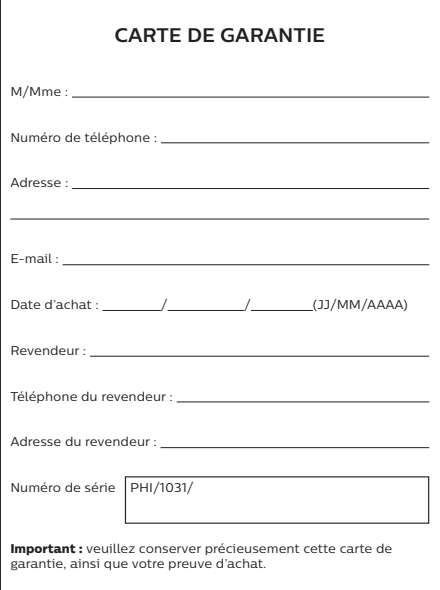

**Philips et l'emblème bouclier Philips sont des marques déposées de Koninklijke Philips N.V. et sont utilisées sous licence. Ce produit a été fabriqué par et est vendu sous la responsabilité de AVIDSEN SAS, seul garant de ce produit.**

# **14. MESURES DE SÉCURITÉ**

Les dommages provoqués par le manque de conformité au manuel mènent à l'expiration de la garantie. Nous n'assumerons aucune responsabilité pour les dommages en résultant ! Nous n'assumerons aucune responsabilité concernant tout dommage, sur les biens ou les personnes, causé par une mauvaise manipulation ou par manque de conformité aux consignes de sécurité.

Ce produit a été fabriqué dans le respect total des consignes de sécurité. Afin de maintenir ce statut et d'assurer la meilleure exploitation du produit, l'utilisateur doit observer les consignes et avertissements de sûreté contenus dans ce manuel.

 $\sqrt{11}$  : Ce symbole indique un risque de choc électrique ou un risque de court-circuit.

- Veillez à ce que tous les raccordements électriques du système soient conformes aux consignes d'utilisation.

- Dans les établissements commerciaux, assurez-vous d'observer les règles de prévention des accidents pour les installations électriques.

- Dans les écoles, les équipements de formation, les ateliers… la présence d'un personnel qualifié est nécessaire pour contrôler le fonctionnement des appareils électroniques.

- Observez les consignes d'utilisation des autres appareils reliés au système.

- Veuillez contacter une personne expérimentée au cas où vous auriez des doutes au sujet du mode de fonctionnement ou de la sûreté des appareils.

- Ne branchez ou ne débranchez jamais les appareils électriques avec les mains mouillées.

- Conservez une distance minimum autour de l'appareil pour assurer une ventilation suffisante.

- La ventilation ne doit pas être empêchée en couvrant l'ouverture de ventilation avec un objet tel qu'un papier journal, une nappe, un rideau, etc.

- Aucune source à flamme nue telle qu'une bougie allumée ne doit être placée sur l'appareil.

- Respectez la température de fonctionnement de produit.

- L'appareil ne doit pas être exposé à l'écoulement ou l'éclaboussement de liquide et aucun objet rempli de liquide tel qu'un vase ne doit être placé sur l'appareil.

### **15. AVERTISSEMENT FCC/CE**

**Remarque** : Cet équipement a été testé et s'est avéré conforme aux limites d'un dispositif de la Classe B, conformément aux normes européennes en vigueur. Ces limites sont conçues pour fournir une protection raisonnable contre les interférences dans une installation résidentielle. Cet équipement utilise et peut émettre une énergie de fréquence radio et, s'il n'est pas installé et utilisé conformément aux instructions, peut provoquer des interférences aux communications radio.

Cependant, il n'y a aucune garantie que les interférences ne se produiront pas dans une installation particulière. Si cet équipement provoque des interférences à la réception radio ou TV ce qui peut être déterminé en mettant l'équipement en marche ou à l'arrêt, l'utilisateur est encouragé à essayer de rectifier les interférences en adoptant au moins l'une des mesures suivantes :

• Réorientez ou déplacez l'antenne réceptrice

• Augmentez la distance entre l'équipement et le récepteur

• Branchez l'équipement sur une prise appartenant à un circuit autre que celui sur lequel est branché le récepteur

# **16. DÉCLARATION DE CONFORMITÉ**

Le soussigné, AVIDSEN, déclare que l'équipement radioélectrique du type WelcomeEye est conforme à la directive 2014/53/UE. Le texte complet de la déclaration UE de conformité est disponible à l'adresse internet suivante : www.avidsen.com.

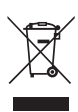

**FR -** Ne jetez pas les piles et les appareils hors d'usage avec les ordures ménagères. Les substances dangereuses qu'ils sont susceptibles de contenir peuvent nuire à la santé et

à l'environnement. Faites reprendre ces appareils par votre distributeur ou utilisez les moyens de collecte sélective mise à votre disposition par votre commune. Directive WEEE 2012/19/EU

**GB -** Don't throw batteries or out of order products with the household waste (garbage). The dangerous substances that they are likely to include may harm health or the environment. Make your retailer take back these products or use the selective collect of garbage proposed by your city. Directive WEEE 2012/19/EU

**D -** Verbrauchte Batterien und nicht mehr benützte Geräte sind Sondermüll. Sie enthalten möglicherweise gesundheitsund umweltschädliche Substanzen.

Geben Sie alte Geräte zur fachgerechten Entsorgung beim Gerätehändler ab bzw. benutzen Sie die örtlichen Recyclinghöfe. Directive WEEE 2012/19/EU

**NL -** De lege batterijen en oude apparaten niet met het huisvuil meegeven: deze kunnen gevaarlijke stoffen bevatten die de gezondheid en het milieu schaden.

De oude apparaten door uw distributeur<br>laten innemen of de gescheiden laten innemen of de<br>vuilinzameling van uw vuilinzameling van uw gemeente gebruiken. Directive WEEE 2012/19/EU

**PL -** Nie wyrzucać zużytych baterii zepsutych urządzeń do Substancie niebezpieczne, które mogą zawierać są szkodliwe dla zdrowia i środowiska. Urządzenia należy zwrócić do dystrybutora lub wykorzystać system zbiórki selektywnej dostępny na terenie gminy. Dyrektywa WEEE 2012/19/EU

**IT -** Non gettare le pile e le apparecchiature fuori uso insieme ai rifiuti domestici. Le sostanze dannose contenute in esse possono nuocere alla salute dell'ambiente. Restituire questo materiale al distributore o utilizzare la raccolta differenziata organizzata dal comune. Directive WEEE 2012/19/EU

**ES -** No tire las pilas ni los aparatos inservibles con los residuos domésticos, ya que las sustancias peligrosas que puedan contener pueden perjudicar la salud y al medio ambiente.

Pídale a su distribuidor que los recupere o utilice los medios de recogida selectiva puestos a su disposición por el ayuntamiento. Directive WEEE 2012/19/EU

**PT -** Não junte as pilhas nem os aparelhos que já não se usam com o lixo caseiro. As substâncias perigosas que ambos podem conter podem ser prejudiciais para a saúde e para o ambiente. Entregue esses aparelhos ao seu lixeiro ou recorra aos meios de recolha selectiva ao seu dispor. Directive WEEE 2012/19/EU

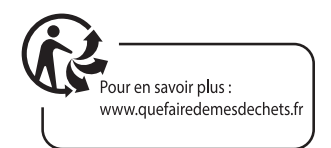

FR - Ce symbole indique que l'appareil s'installe et s'utilise uniquement à l'intérieur

- GB This symbol indicates that the device must only be installed and used indoors
- D Dieses Symbol zeigt an, dass das Gerät nur innen installiert und verwendet wird
- NL Dit symbool betekent dat het apparaat alleen binnen mag worden geïnstalleerd en gebruikt
- PL Ten symbol wskazuje, iż urządzenie przeznaczone jest wyłącznie do montażu i użytku wewnętrznego
- IT Questo simbolo indica che l'apparecchio si installa e si utilizza unicamente all'interno
- ES Este símbolo indica que el aparato se instala y utiliza únicamente en el interior
- PT Este símbolo indica que o aparelho só pode ser instalado e usado em interiores

FR - La protection des appareils qui portent ce symbole est assurée par une double isolation et ne requiert pas de branchement de sécurité à la terre/masse électrique.

GB - The protection of devices bearing this symbol is guaranteed by double insulation, they do not require a safety connection to electrical earth.

D - Der Schutz der dieses Symbol tragenden Geräte wird durch eine zweifache Isolation gewährleistet und erfordert keinen elektrischen Schutzanschluss an Erde/Masse.

NL - Apparatuur die voorzien is van dit symbool, wordt beschermd door een dubbele isolatie en vereist geen beveiligde elektriciteitsaansluiting op de aarde/massa.

PL - Urządzenia oznaczone takim symbolem są chronione podwójną izolacją i nie wymagają one bezpiecznego podłączenia do uziemienia/masy.

IT - La protezione delle apparecchiature che riportano questo simbolo è garantita da un doppio isolamento e non necessita di messa a terra/collegamento a massa.

ES - La protección de los aparatos que llevan este símbolo está garantizada por un doble aislamiento y no requiere una conexión de seguridad a tierra/masa eléctrica.

PT - A proteção dos aparelhos que contêm este símbolo é assegurada através de isolação dupla e não necessita de ligações de segurança à terra/massa elétrica.

#### FR - Courant continu

GB - Direct Current

- D Gleichstrom
- NL Draaistroom
- PL Prąd stały
- IT Corrente continua
- ES Corriente continua
- PT Corrente contínua

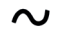

- FR Courant alternatif GB - Alternating Current
	- D Wechselstrom
	- NL Gelijkstroom
	- PL Prąd zmienny IT - Corrente alternata
	- ES Corriente alterna
	- PT Corrente alterna
- **PHILIPS**

**F. La marque commerciale Philips est une marque déposée par Koninklijke Philips N.V.**

**GB. The Philips trademarks are registered trademarks of Koninklijke Philips N.V.**

**D. Die Philips Warenzeichen sind eingetragene Warenzeichen der Koninklijke Philips N.V.**

**NL. De handelsmerken van Philips zijn gedeponeerde handelsmerken van Koninklijke Philips N.V.**

**PL. Znaki handlowe Philips są zarejestrowanymi znakami handlowymi Koninklijke Philips N.V.**

**IT. I marchi Philips sono marchi registrati di proprietà di Koninklijke Philips N.V.**

**ES. Las marcas registradas de Philips son marcas registradas de Koninklijke Philips N.V.**

**PT. As marcas registadas da Philips são marcas registadas da Koninklijke Philips N.V.**